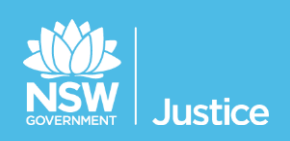

# **JUST Connect**

# **On the Job Workbook**

## **Office of the Director of Public Prosecutions and**

## **Commonwealth Director of Public Prosecutions**

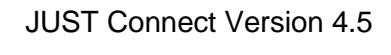

Document Version: 1.5

Date: November 2018

#### **© 2018 Copyright Department of Justice**

This document has been prepared by the Department of Justice for internal training purposes only. It must not be copied, reproduced, sold, modified or distributed to external parties, electronically or otherwise, in any way except with the express written consent of the Department. It contains highly confidential information which must be kept confidential by the recipient at all times. The recipient must ensure that at all times the information remains within the custody and control of the Department, its staff and its contractors. The recipient is only authorised by the Department to make a copy of the material for personal use only provided this copyright notice appears on any copy material. The recipient must immediately return the material to the Department if the recipient ceased to be employed or engaged by the Department.

## **Table of Contents**

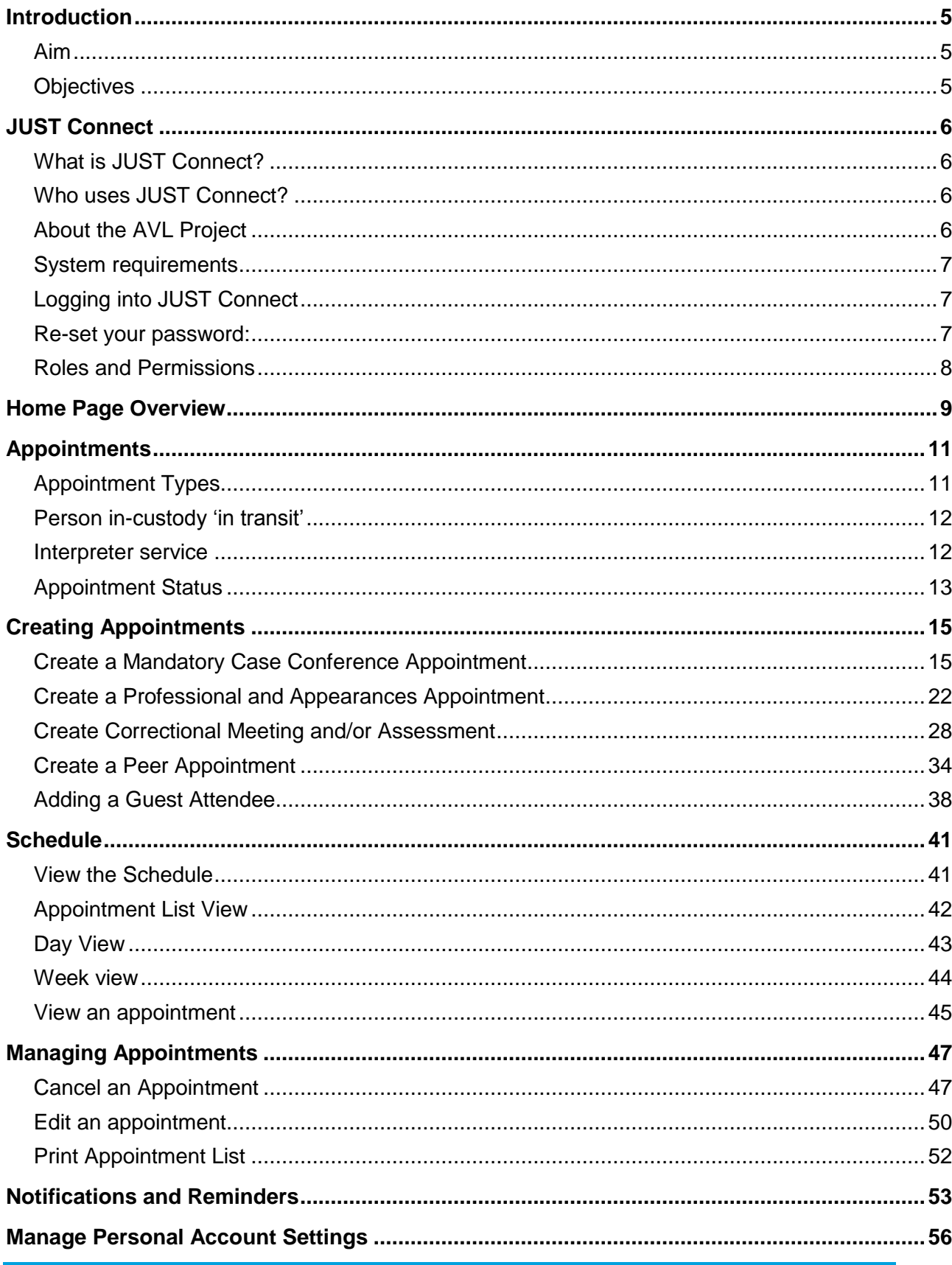

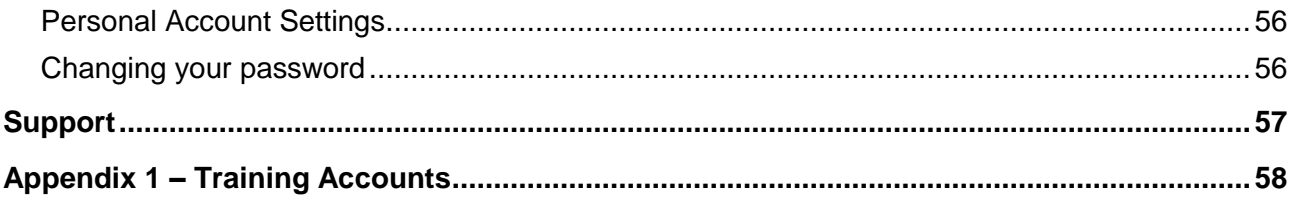

## <span id="page-4-0"></span>**Introduction**

## <span id="page-4-1"></span>**Aim**

The aim of this training is to provide you with information and knowledge on how to use the JUST Connect online scheduling system.

## <span id="page-4-2"></span>**Objectives**

At the end of this session participants will be able to:

- Understand what the AVL project is (at a high level)
- Operate JUST Connect to make appointments
- Manage and edit appointment details
- Understand how notifications are sent/viewed
- Know where to find support contacts and material

There will be no formal knowledge review; however there are system based activities that will allow you to put into practice the knowledge learnt.

## <span id="page-5-0"></span>**JUST Connect**

### <span id="page-5-1"></span>**What is JUST Connect?**

JUST Connect is a web-based system enabling video conferencing collaboration, coordination and connection to the Department of Justice.

JUST Connect will enable booking of video and telephone sessions, professional interviews, visits, meetings, conferences and booked court appearances (used for Supreme Court arraignments and NCAT), as well as the management of custody list for court appearances.

#### <span id="page-5-2"></span>**Who uses JUST Connect?**

JUST Connect now has over 10,000 profiles; this includes users from Legal Aid, Corrective Services, Juvenile Justice, Courts and Tribunals, State Parole Authority, Supreme Court (arraignment), NCAT (Guardianship Division), Aboriginal Service Unit (ACCSO), Aboriginal Legal Service and limited Private legal and medical professionals. Upcoming releases may see more users receive access to JUST Connect as well as the roll out of additional functionality and enhancements for both AVL bookings and custody list management.

## <span id="page-5-3"></span>**About the AVL Project**

JUST Connect has been developed by the NSW Department of Justice Audio Visual Links Consolidation Project (AVL Project).

The AVL Project is a Department wide project, working with all Justice agencies and the wider justice sector.

The Project aims to expand access to AVL, enhance business processes and to provide support systems to optimise use of AVL across the Justice community.

## <span id="page-6-0"></span>**System requirements**

Please note that JUST Connect is only supported by the following web browsers:

- Google Chrome v56 or above
- Internet explorer v11 or above

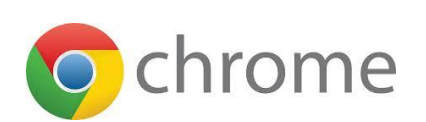

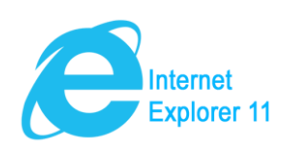

## <span id="page-6-1"></span>**Logging into JUST Connect**

The JUST Connect system requires you to enter a username and password:

#### **ODPP staff:**

Use their work email address for username and their normal network password.

#### **CDPP staff**

 Use their work email address for username and need to follow the prompts to set a password.

#### <span id="page-6-2"></span>**Re-set your password (ODPP only):**

Your JUST Connect log-in is linked to your network password. If it needs to be reset, you should contact your IT Support branch for ODPP on (02) 9285 8923.

If CDPP need to reset their password, then you simply need to click on 'Forgot Password' and follow the prompts.

## <span id="page-7-0"></span>**Roles and Permissions**

All JUST Connect users will be assigned a role and permissions. Please refer to the tables below for a detailed overview.

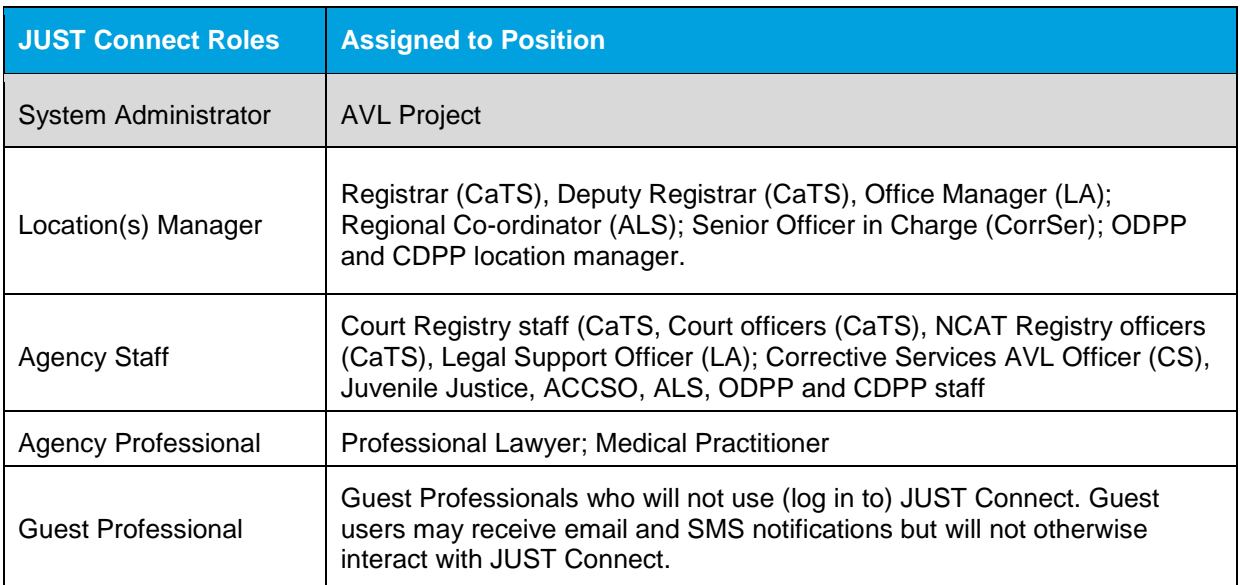

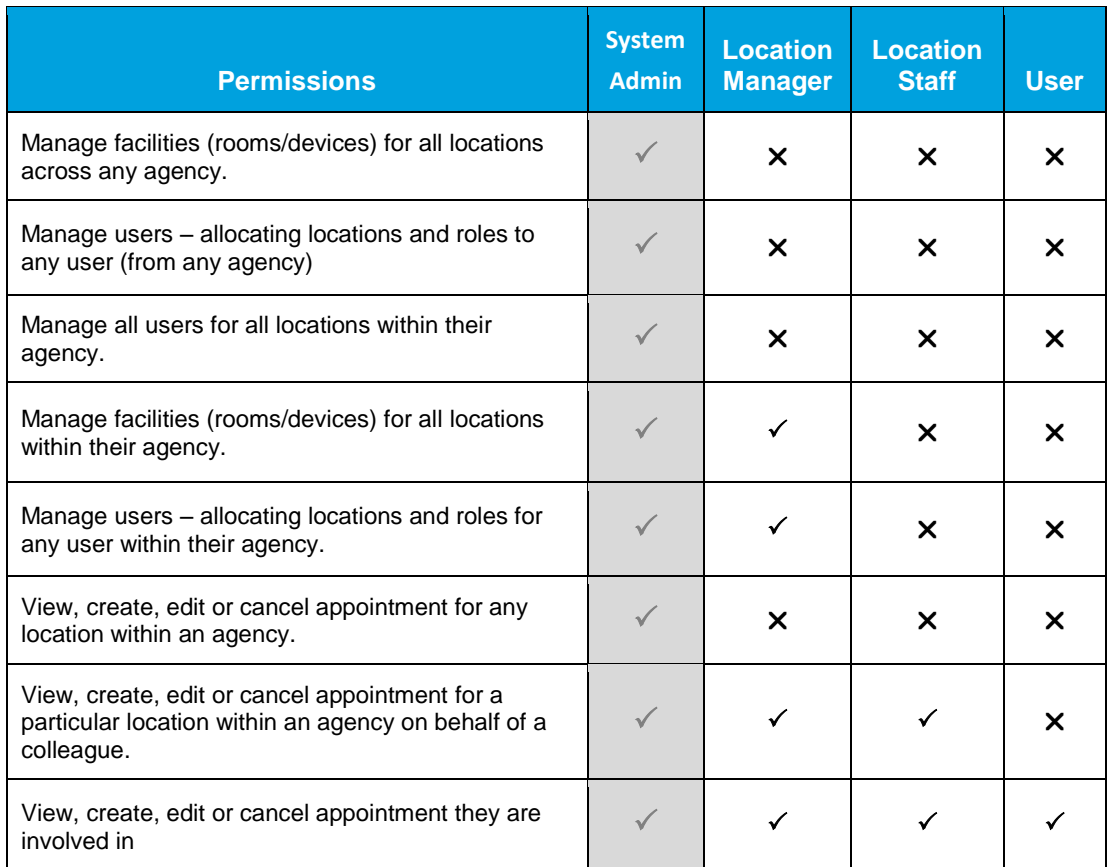

## <span id="page-8-0"></span>**Home Page Overview**

#### **View the Home page**

Once you have logged into JUST Connect the Home page is displayed.

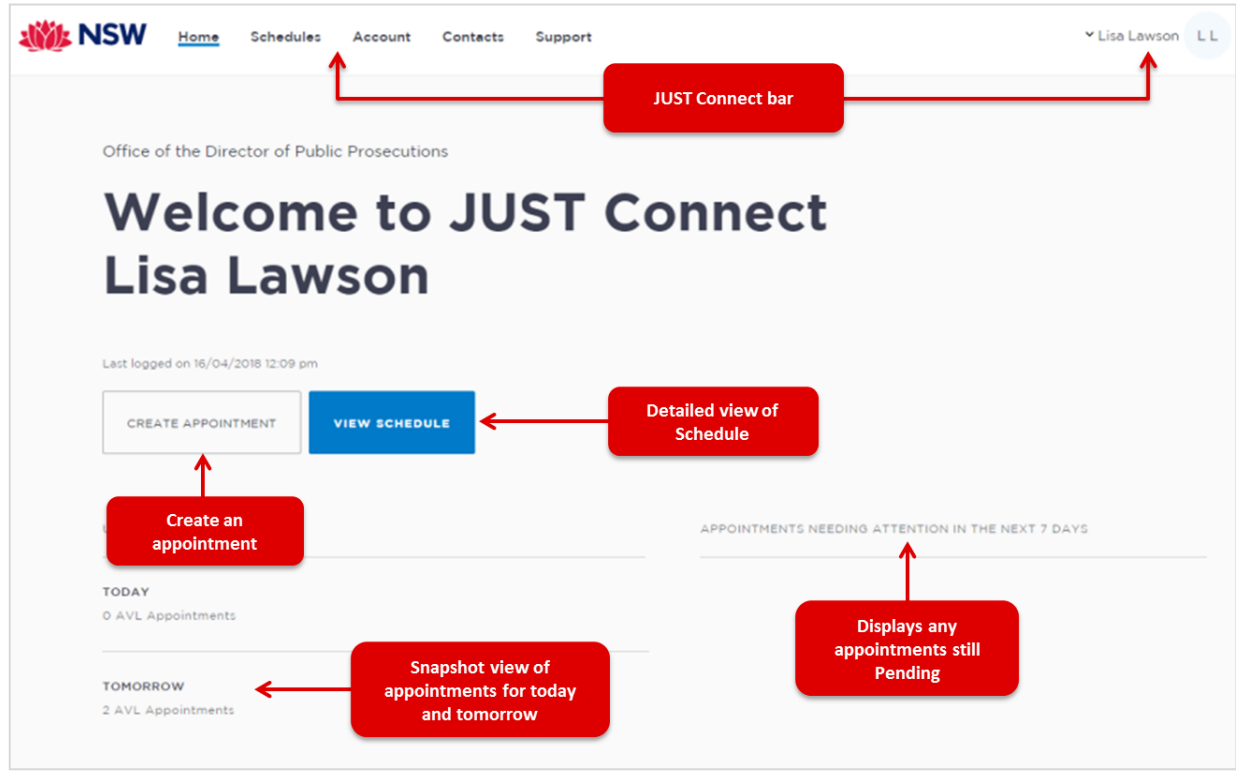

#### **The Home page contains the following:**

- **JUST Connect bar** will always display at the top of every page regardless of which area you are viewing and contains links to the following;
	- **Home** returns to the Home page
	- **Schedule** displays the schedule page enabling you to view and manage appointments
	- **Contacts** displays a list of location names, their address, map and contact details
	- **Log-in Name** click drop-down arrow to log out
- Shows your **Log in name** and **Agency**
- **View Schedule** button displays the schedule page with all appointments.
- **Create Appointment** button displays New Appointment page enabling you to schedule an appointment
- **Upcoming** provides a snapshot of your appointments for today and tomorrow.
- **Appointments needing attention** Displays any Pending appointments for the next 7 days. To view appointment details click on the appointment.

## **Activity 1 – Log-in and Navigate**

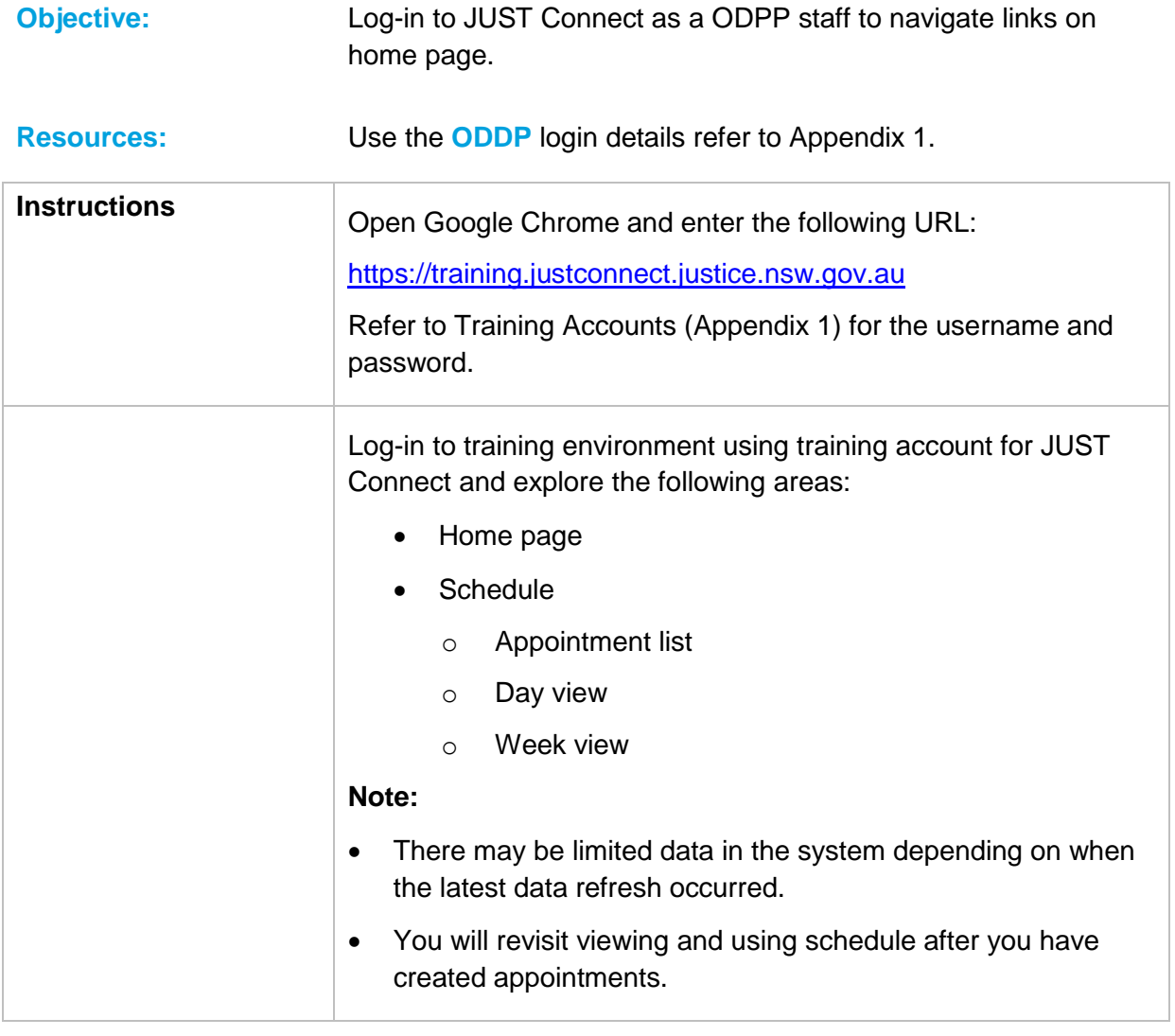

#### **Notes:**

\_\_\_\_\_\_\_\_\_\_\_\_\_\_\_\_\_\_\_\_\_\_\_\_\_\_\_\_\_\_\_\_\_\_\_\_\_\_\_\_\_\_\_\_\_\_\_\_\_\_\_\_\_\_\_\_\_\_\_\_\_\_\_\_\_\_\_\_\_\_\_\_\_\_\_\_\_\_\_\_\_\_\_\_\_\_

\_\_\_\_\_\_\_\_\_\_\_\_\_\_\_\_\_\_\_\_\_\_\_\_\_\_\_\_\_\_\_\_\_\_\_\_\_\_\_\_\_\_\_\_\_\_\_\_\_\_\_\_\_\_\_\_\_\_\_\_\_\_\_\_\_\_\_\_\_\_\_\_\_\_\_\_\_\_\_\_\_\_\_\_\_\_

\_\_\_\_\_\_\_\_\_\_\_\_\_\_\_\_\_\_\_\_\_\_\_\_\_\_\_\_\_\_\_\_\_\_\_\_\_\_\_\_\_\_\_\_\_\_\_\_\_\_\_\_\_\_\_\_\_\_\_\_\_\_\_\_\_\_\_\_\_\_\_\_\_\_\_\_\_\_\_\_\_\_\_\_\_\_

\_\_\_\_\_\_\_\_\_\_\_\_\_\_\_\_\_\_\_\_\_\_\_\_\_\_\_\_\_\_\_\_\_\_\_\_\_\_\_\_\_\_\_\_\_\_\_\_\_\_\_\_\_\_\_\_\_\_\_\_\_\_\_\_\_\_\_\_\_\_\_\_\_\_\_\_\_\_\_\_\_\_\_\_\_\_

\_\_\_\_\_\_\_\_\_\_\_\_\_\_\_\_\_\_\_\_\_\_\_\_\_\_\_\_\_\_\_\_\_\_\_\_\_\_\_\_\_\_\_\_\_\_\_\_\_\_\_\_\_\_\_\_\_\_\_\_\_\_\_\_\_\_\_\_\_\_\_\_\_\_\_\_\_\_\_\_\_\_\_\_\_\_

\_\_\_\_\_\_\_\_\_\_\_\_\_\_\_\_\_\_\_\_\_\_\_\_\_\_\_\_\_\_\_\_\_\_\_\_\_\_\_\_\_\_\_\_\_\_\_\_\_\_\_\_\_\_\_\_\_\_\_\_\_\_\_\_\_\_\_\_\_\_\_\_\_\_\_\_\_\_\_\_\_\_\_\_\_\_

## <span id="page-10-0"></span>**Appointments**

## <span id="page-10-1"></span>**Appointment Types**

ODPP and CDDP staff are able to book and/or manage the following types of appointments:

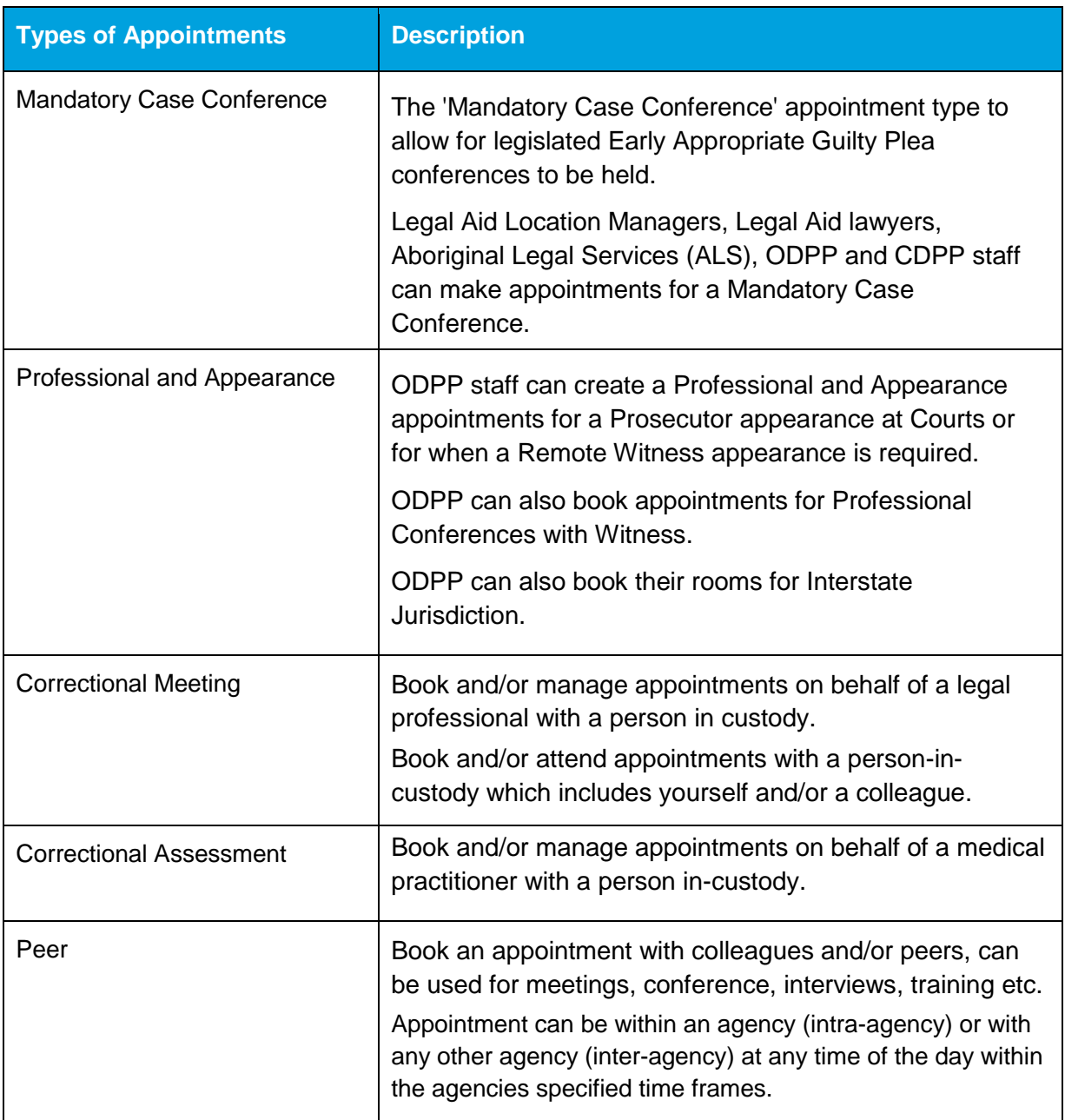

**Note:** The type of appointments that you can create and/or manage is dependent on your user profile, role and permissions.

## <span id="page-11-0"></span>**Person in-custody 'in transit'**

If you are making an appointment and the person in-custody is in transit, you will not be able to save the appointment as the location of the person in-custody is not able to be retrieved from OMIS. The location will not be updated until the person in-custody reaches their final destination. JUST Connect will return a message telling you to contact Sentence Admin in these instances.

If a person in-custody goes into transit at a time when the appointment is scheduled, the appointment will remain in place within JUST Connect until the new location is updated in OIMS.

When OIMS has been updated, the information will automatically be transferred to JUST Connect, and the appointment will be cancelled (as the location for the appointment is no longer correct). This also applies to court appointments where multiple persons in-custody are attendees on the one appointment, and at least one of these person in-custody has gone into transit.

#### <span id="page-11-1"></span>**Interpreter service**

The interpreter service in JUST Connect flags that an interpreter will be present at the appointment.

This **does not book** an interpreter for the appointment; you **must follow your existing business process to book an interpreter**. This action only adds a record to the attendee list denoting an interpreter will also be attending the appointment.

## <span id="page-12-0"></span>**Appointment Status**

All appointments in JUST Connect are assigned a Status. The status applied to appointments is based on the following:

- Type of appointment.
- If appointment includes an inmate (Corrective Services) or detainee (Juvenile Justice).
- When the appointment is created (date and time) and when the appointment is to occur (date and time).

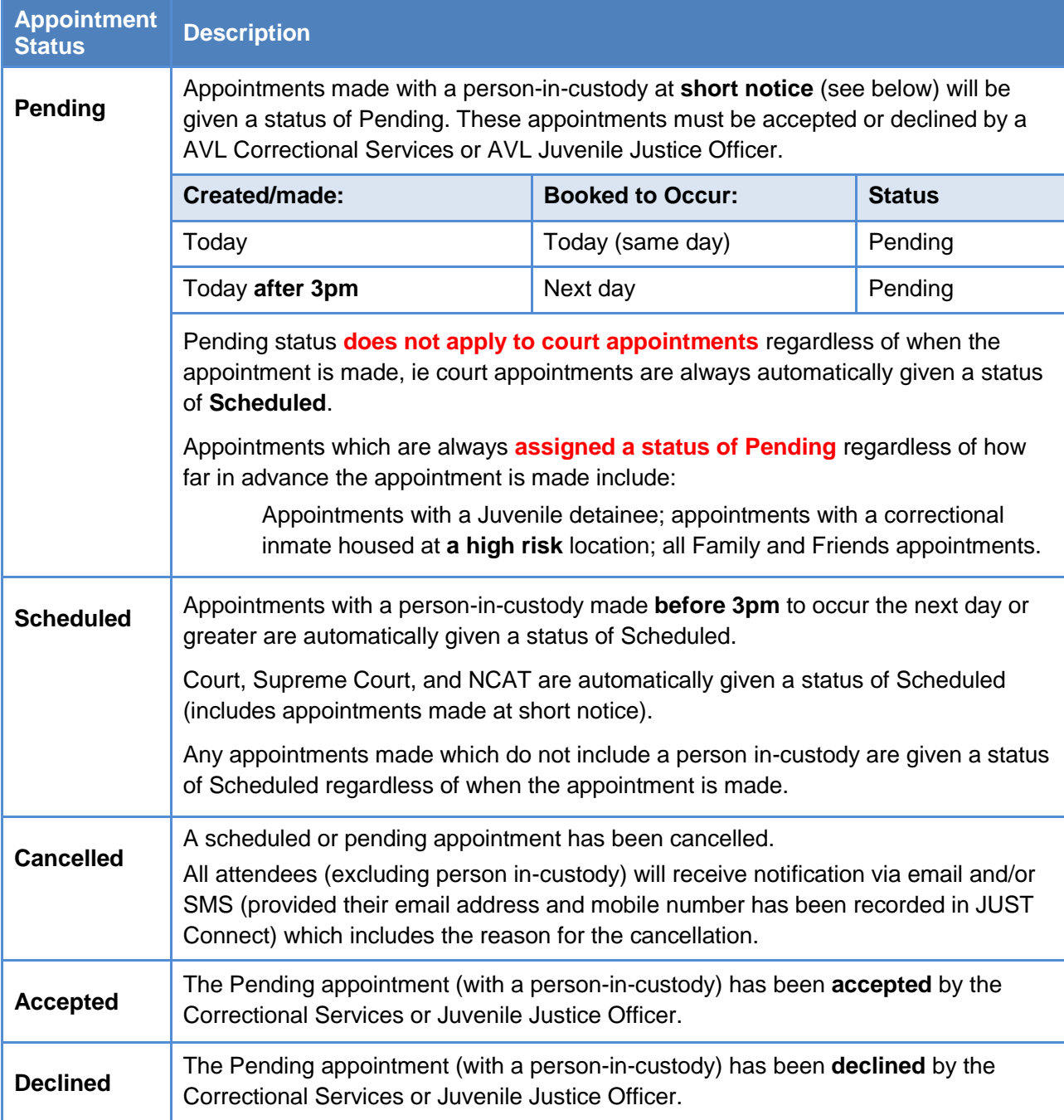

Notes:

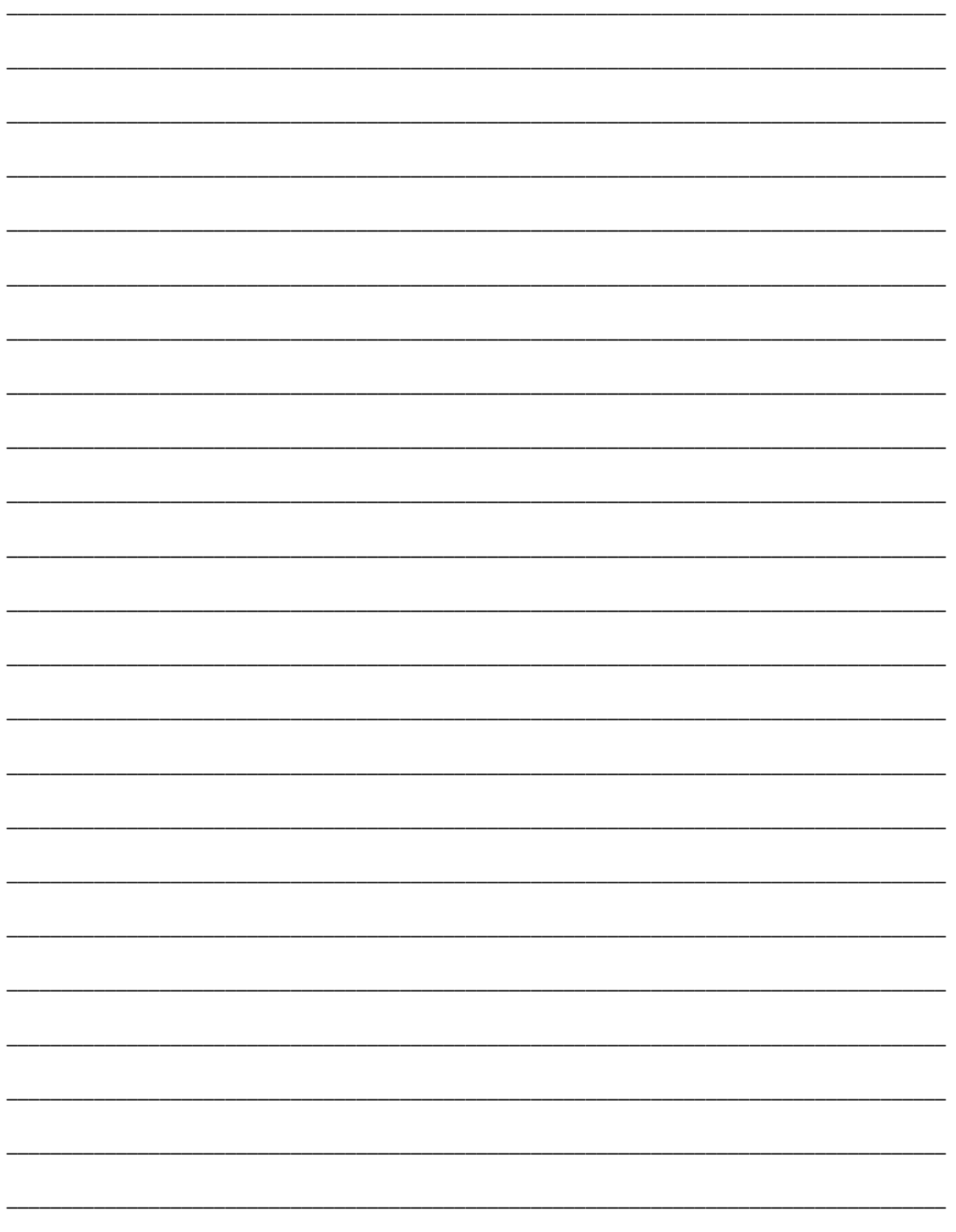

## <span id="page-14-0"></span>**Creating Appointments**

## <span id="page-14-1"></span>**Create a Mandatory Case Conference Appointment**

The Mandatory Case Conference appointment type must only be used for committal proceedings in the Local Court, or for a Serious Children's Indictable Offence in the Children's Court, where the Magistrate has made an order that a case conference certificate be filed.

#### **Mandatory Case Conference appointments can be created by:**

- Legal Aid Administration staff and Location Managers;
- Legal Aid lawyers;
- Aboriginal Legal Services (ALS) staff;
- Office of the Director of Public Prosecutions (ODPP) staff and Location Managers;
- Commonwealth Director of Public Prosecutions (CDPP) staff;
- Private defence lawyers who have access to JUST Connect.

When booking this type of appointment, only the appointment owner, creator, or associated Location Manager, will be able to view the name or contact details of the ODPP or CDPP attendee listed in the appointment. The ODPP or CDPP details will be masked and will appear as 'ODPP' or 'CDPP', i.e. their name and contact information will not be displayed.

If a Legal Aid Location Manager creates an appointment on behalf of a Legal Aid or Private Lawyer, the Location Manager will only see the appointment in their schedule if the Legal Aid or Private Lawyer is booked at the same location as the Location Manager, or is using their "own device". ODPP Location Managers will only be able to see an appointment, if the ODPP Lawyer is booked at the same location as the Location Manager.

#### **Book a Mandatory Case Conference (MCC) at a Court Location:**

- Email the relevant Court Register requesting they book a Multi-Purpose Suite, or Remote Witness Room (in JUST Connect) at their location to be used for Mandatory Case Conference. No attendees are to be added to the court room appointment. In the JUST Connect appointment, the Court Register can use the Appointment Notes field to enter text advising that the Court room is being used for a MCC appointment.
- Create a Mandatory Case Conference (MCC) appointment.

For attendees appearing from the Court location, ensure you select "Own Device" in the location field (refer to following steps to create the MCC). Advise attendees of the Court location, this information can be entered into the Appointment Notes field.

## **To create an appointment for a Mandatory Case Conference, follow the steps below:**

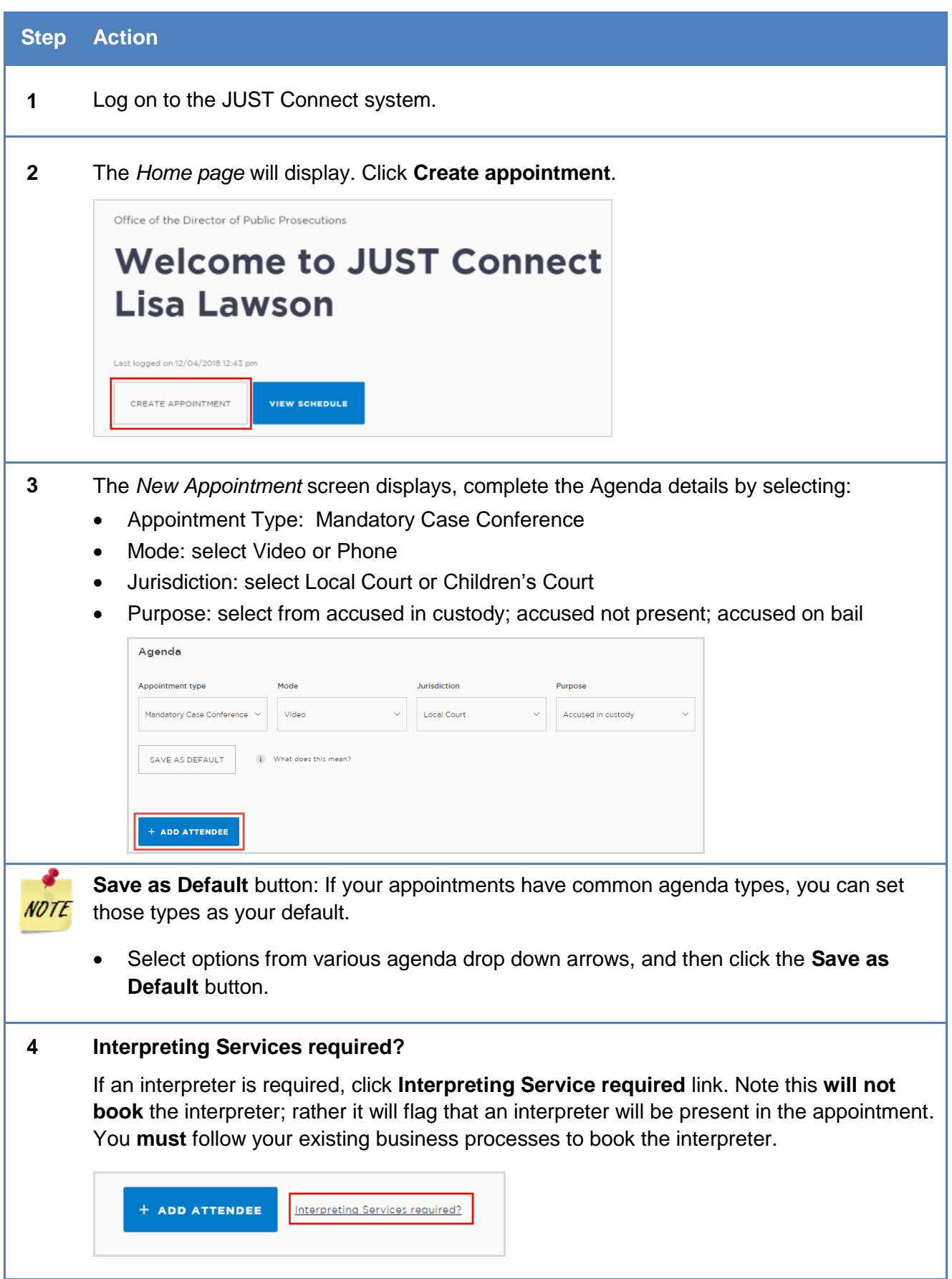

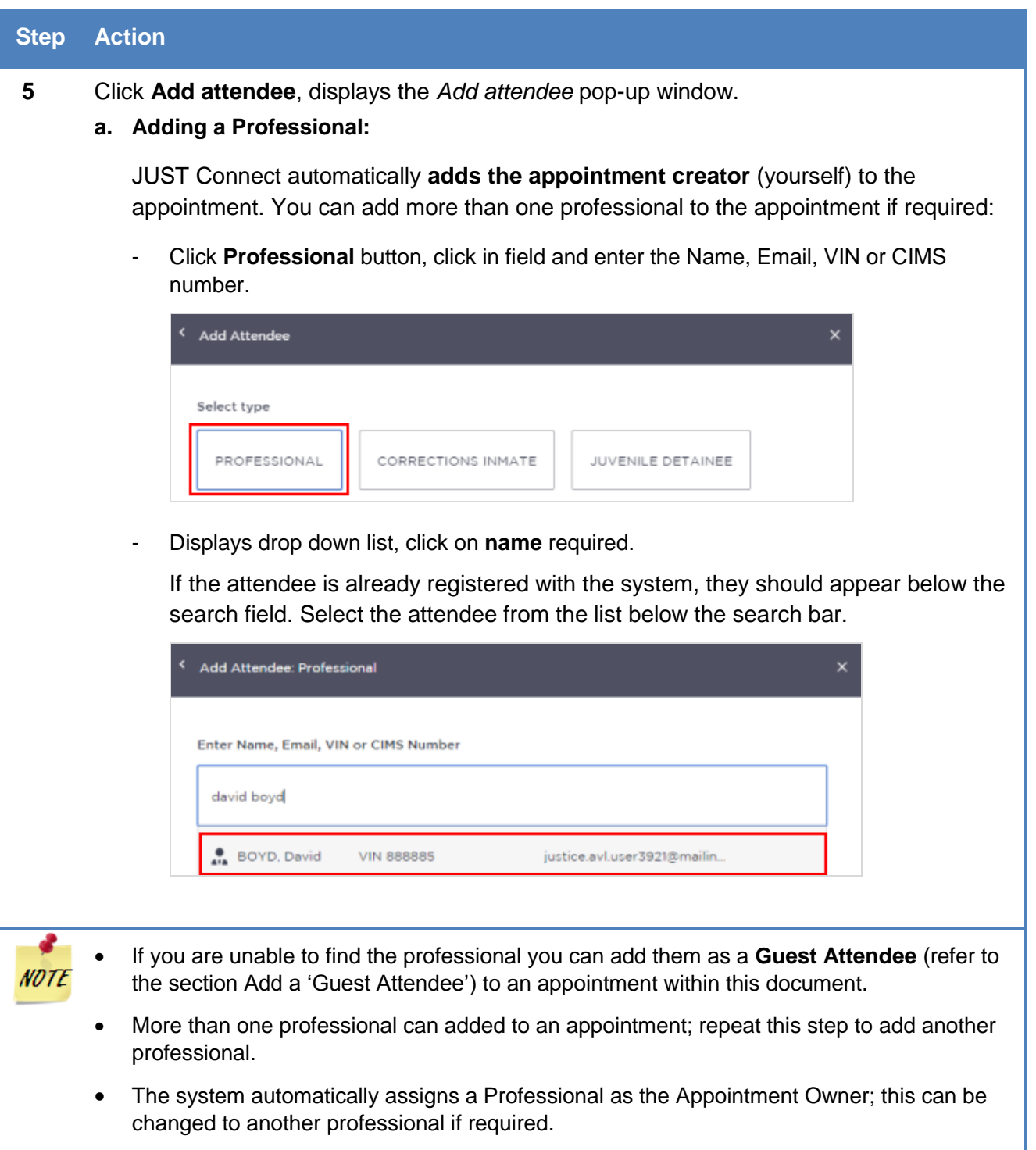

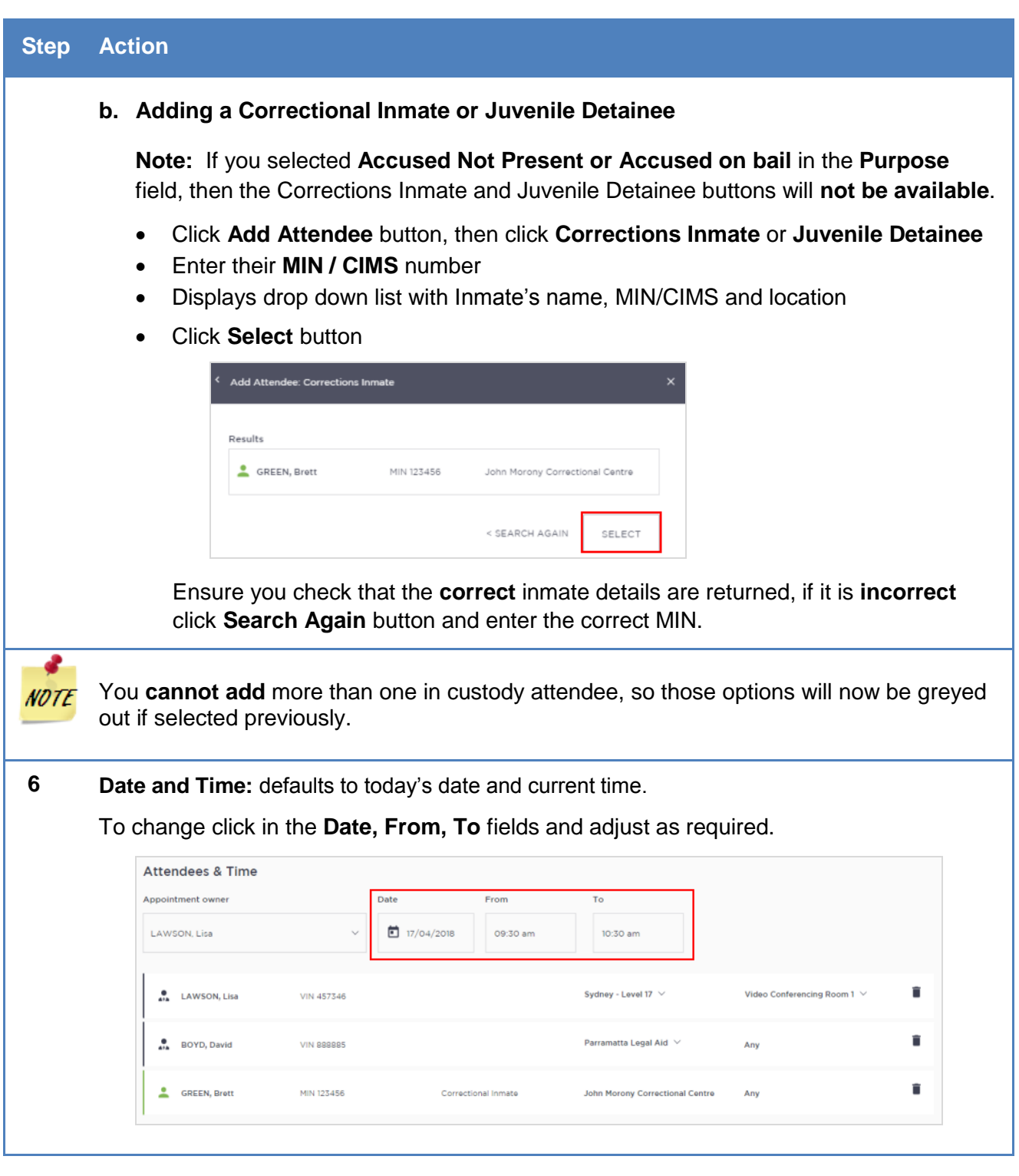

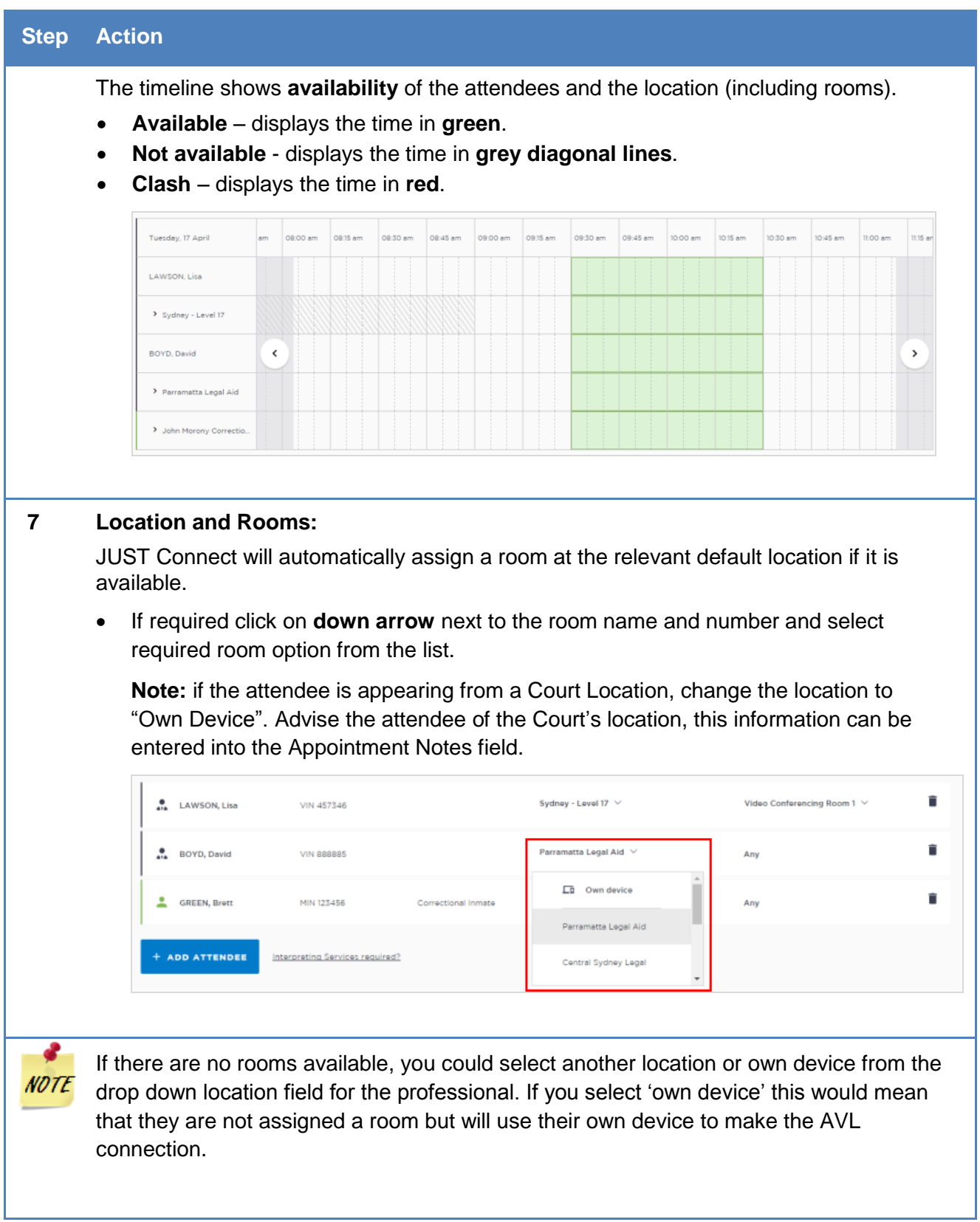

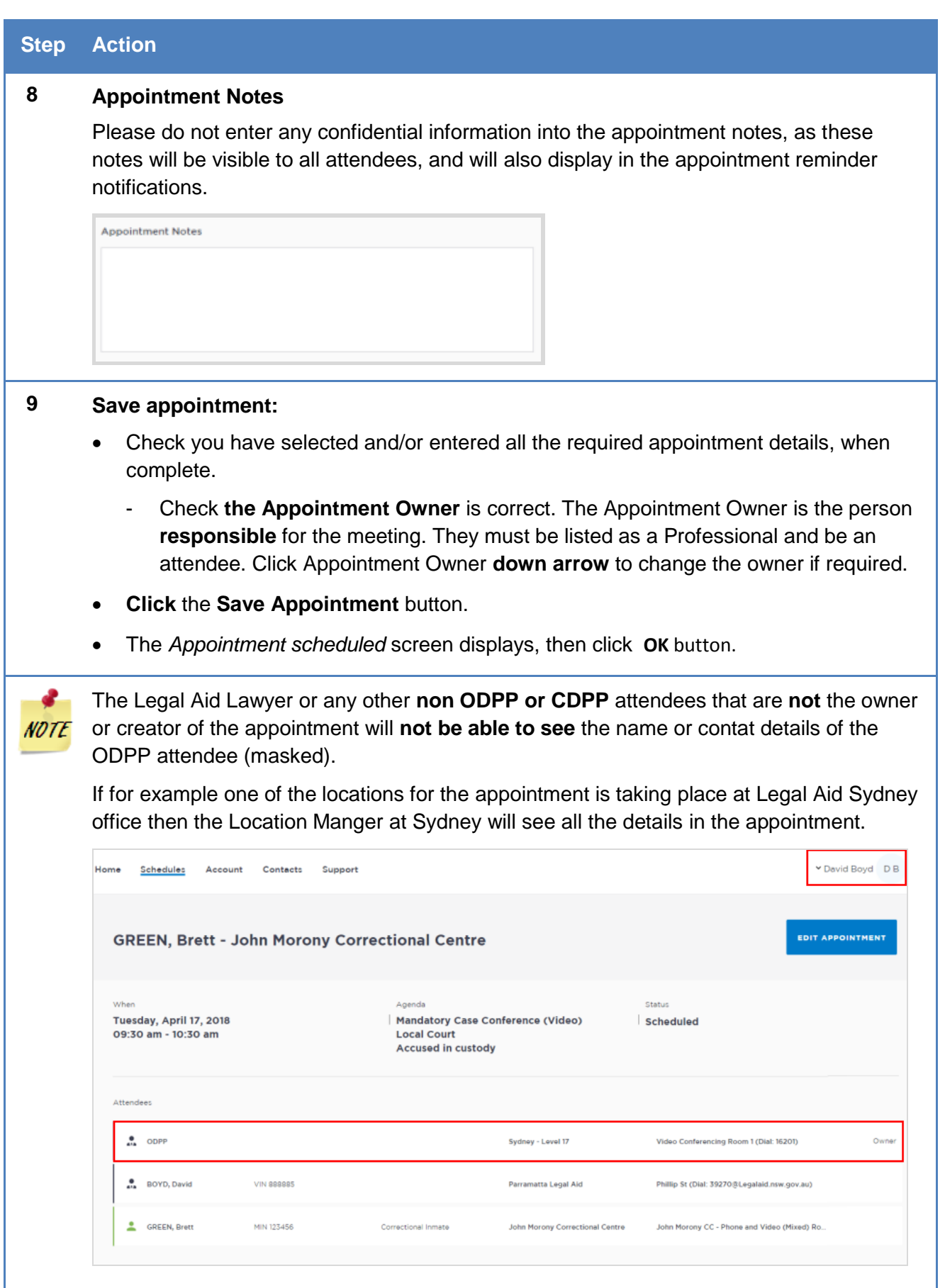

## **Activity 2 – Create a Mandatory Case Conference Appointment**

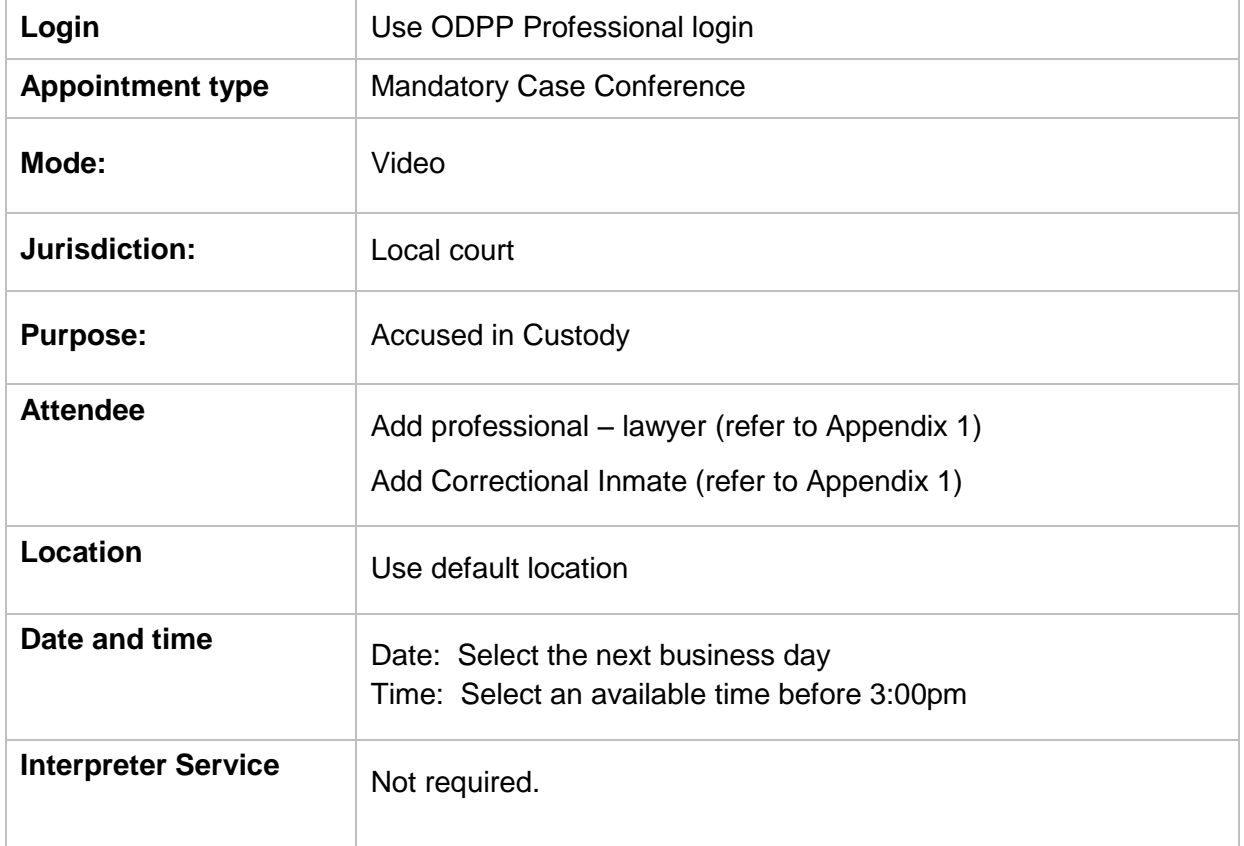

Refer to Appendix 1 for Training Accounts log-ins and correctional inmate MIN and name.

#### **Notes:**

\_\_\_\_\_\_\_\_\_\_\_\_\_\_\_\_\_\_\_\_\_\_\_\_\_\_\_\_\_\_\_\_\_\_\_\_\_\_\_\_\_\_\_\_\_\_\_\_\_\_\_\_\_\_\_\_\_\_\_\_\_\_\_\_\_\_\_\_\_\_\_\_\_\_\_\_\_\_\_\_\_\_\_\_\_\_

\_\_\_\_\_\_\_\_\_\_\_\_\_\_\_\_\_\_\_\_\_\_\_\_\_\_\_\_\_\_\_\_\_\_\_\_\_\_\_\_\_\_\_\_\_\_\_\_\_\_\_\_\_\_\_\_\_\_\_\_\_\_\_\_\_\_\_\_\_\_\_\_\_\_\_\_\_\_\_\_\_\_\_\_\_\_

\_\_\_\_\_\_\_\_\_\_\_\_\_\_\_\_\_\_\_\_\_\_\_\_\_\_\_\_\_\_\_\_\_\_\_\_\_\_\_\_\_\_\_\_\_\_\_\_\_\_\_\_\_\_\_\_\_\_\_\_\_\_\_\_\_\_\_\_\_\_\_\_\_\_\_\_\_\_\_\_\_\_\_\_\_\_

\_\_\_\_\_\_\_\_\_\_\_\_\_\_\_\_\_\_\_\_\_\_\_\_\_\_\_\_\_\_\_\_\_\_\_\_\_\_\_\_\_\_\_\_\_\_\_\_\_\_\_\_\_\_\_\_\_\_\_\_\_\_\_\_\_\_\_\_\_\_\_\_\_\_\_\_\_\_\_\_\_\_\_\_\_\_

\_\_\_\_\_\_\_\_\_\_\_\_\_\_\_\_\_\_\_\_\_\_\_\_\_\_\_\_\_\_\_\_\_\_\_\_\_\_\_\_\_\_\_\_\_\_\_\_\_\_\_\_\_\_\_\_\_\_\_\_\_\_\_\_\_\_\_\_\_\_\_\_\_\_\_\_\_\_\_\_\_\_\_\_\_\_

\_\_\_\_\_\_\_\_\_\_\_\_\_\_\_\_\_\_\_\_\_\_\_\_\_\_\_\_\_\_\_\_\_\_\_\_\_\_\_\_\_\_\_\_\_\_\_\_\_\_\_\_\_\_\_\_\_\_\_\_\_\_\_\_\_\_\_\_\_\_\_\_\_\_\_\_\_\_\_\_\_\_\_\_\_\_

\_\_\_\_\_\_\_\_\_\_\_\_\_\_\_\_\_\_\_\_\_\_\_\_\_\_\_\_\_\_\_\_\_\_\_\_\_\_\_\_\_\_\_\_\_\_\_\_\_\_\_\_\_\_\_\_\_\_\_\_\_\_\_\_\_\_\_\_\_\_\_\_\_\_\_\_\_\_\_\_\_\_\_\_\_\_

\_\_\_\_\_\_\_\_\_\_\_\_\_\_\_\_\_\_\_\_\_\_\_\_\_\_\_\_\_\_\_\_\_\_\_\_\_\_\_\_\_\_\_\_\_\_\_\_\_\_\_\_\_\_\_\_\_\_\_\_\_\_\_\_\_\_\_\_\_\_\_\_\_\_\_\_\_\_\_\_\_\_\_\_\_\_

\_\_\_\_\_\_\_\_\_\_\_\_\_\_\_\_\_\_\_\_\_\_\_\_\_\_\_\_\_\_\_\_\_\_\_\_\_\_\_\_\_\_\_\_\_\_\_\_\_\_\_\_\_\_\_\_\_\_\_\_\_\_\_\_\_\_\_\_\_\_\_\_\_\_\_\_\_\_\_\_\_\_\_\_\_\_

\_\_\_\_\_\_\_\_\_\_\_\_\_\_\_\_\_\_\_\_\_\_\_\_\_\_\_\_\_\_\_\_\_\_\_\_\_\_\_\_\_\_\_\_\_\_\_\_\_\_\_\_\_\_\_\_\_\_\_\_\_\_\_\_\_\_\_\_\_\_\_\_\_\_\_\_\_\_\_\_\_\_\_\_\_\_

## <span id="page-21-0"></span>**Create a Professional and Appearances Appointment**

The Office of the Director of Public Prosecutions (ODPP) staff are able to create Professional and Appearances appointments:

- for when a Prosecutor appearance is required in court; or
- to book a professional conference with witnesses, or
- for conducting professional conferences and/or Interstate Jurisdiction
- for booking a remote witness

#### **Booking a Remote Witness**

Creating a booking for a remote witness is used for witnesses who can come to an ODPP location or a Court location (or can use their 'Own Device') to give their evidence.

There is **no change** to the existing business guidelines and policy in requesting a remote witness room at a Court location. You must follow your **existing operational guidelines** when booking and using a remote witness room.

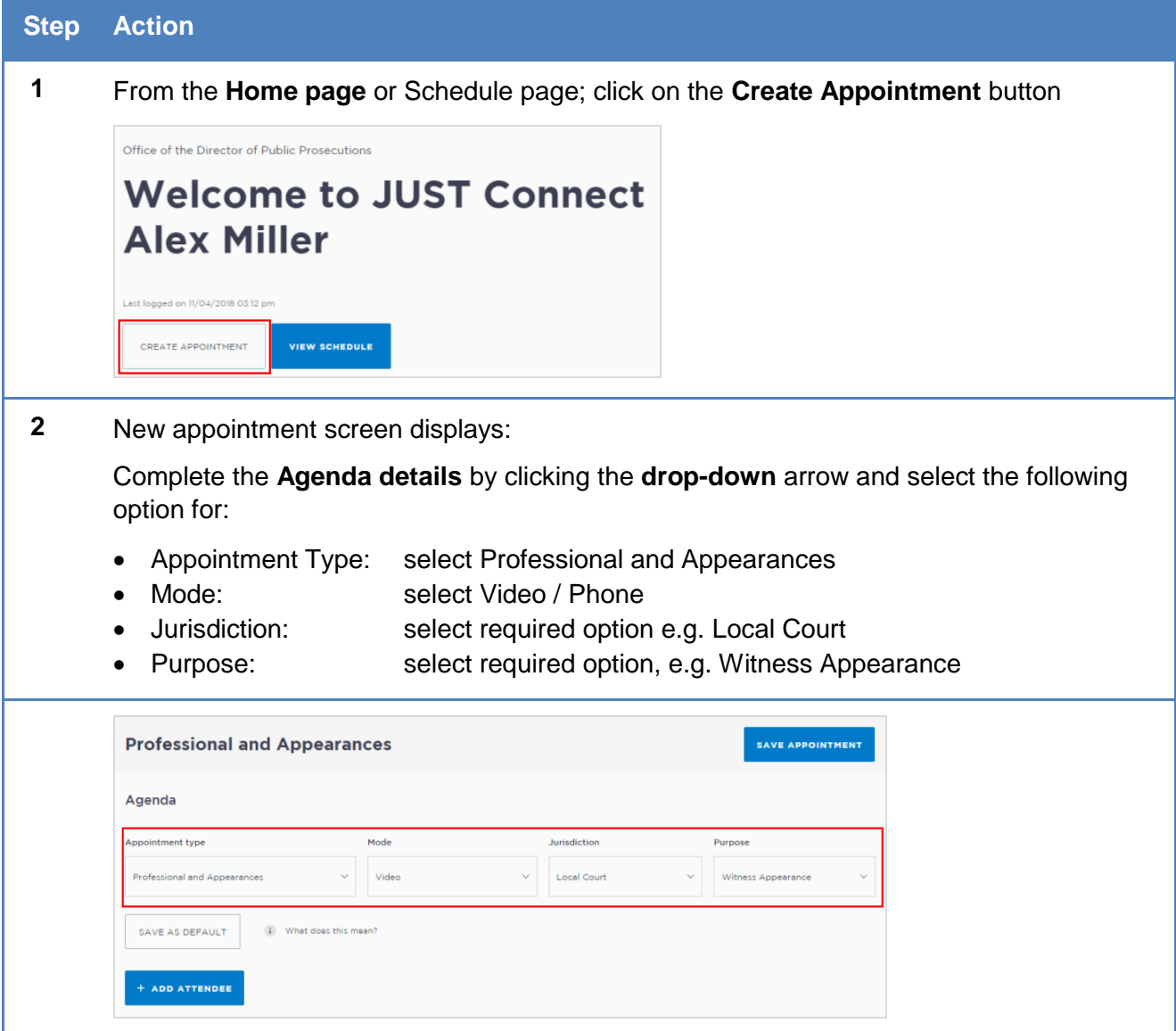

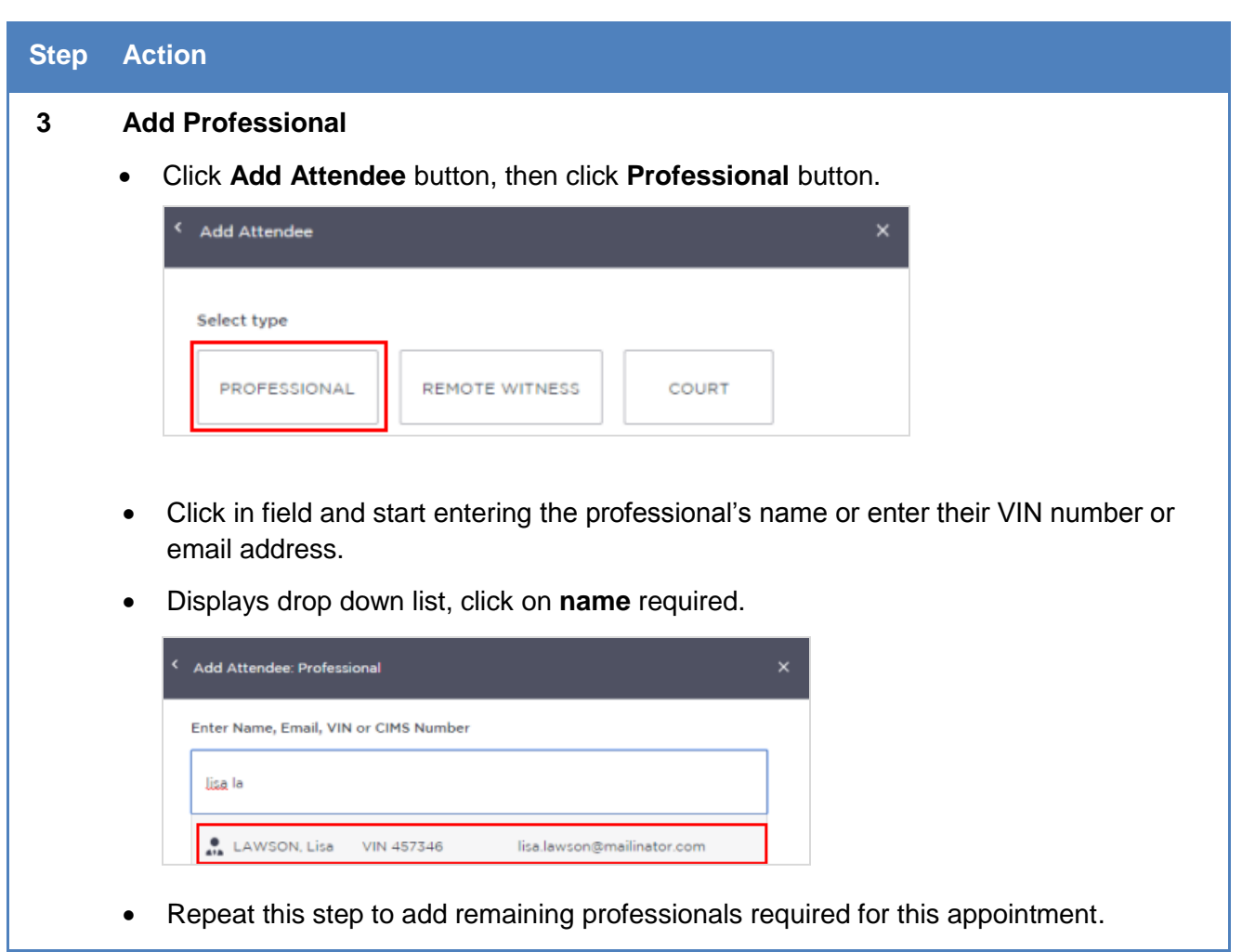

I

## **Step Action 4 Add Remote Witness a) Remote Witness appearing from ODPP Location for a court hearing:** Click **Add Attendee** button, displays **Add Attendee** pop up window. Click **Remote Witness** button, adds the Remote Witness selection to the appointment. Add Attendee v Select type PROFESSIONAL REMOTE WITNESS COURT Select an **ODPP** location Click **Add Attendee** button, then click **Court** button. < Add Attendee Select type PROFESSIONAL REMOTE WITNESS COURT Displays, **Add Attendee Court** prompt, enter name of **Court** then select from drop-down list. < Add Attendee: Court Enter court location Parram **n** Parramatta Children's Court Parramatta Local Court **Note:** When the appointment is saved an email is sent to the Court Registrar.

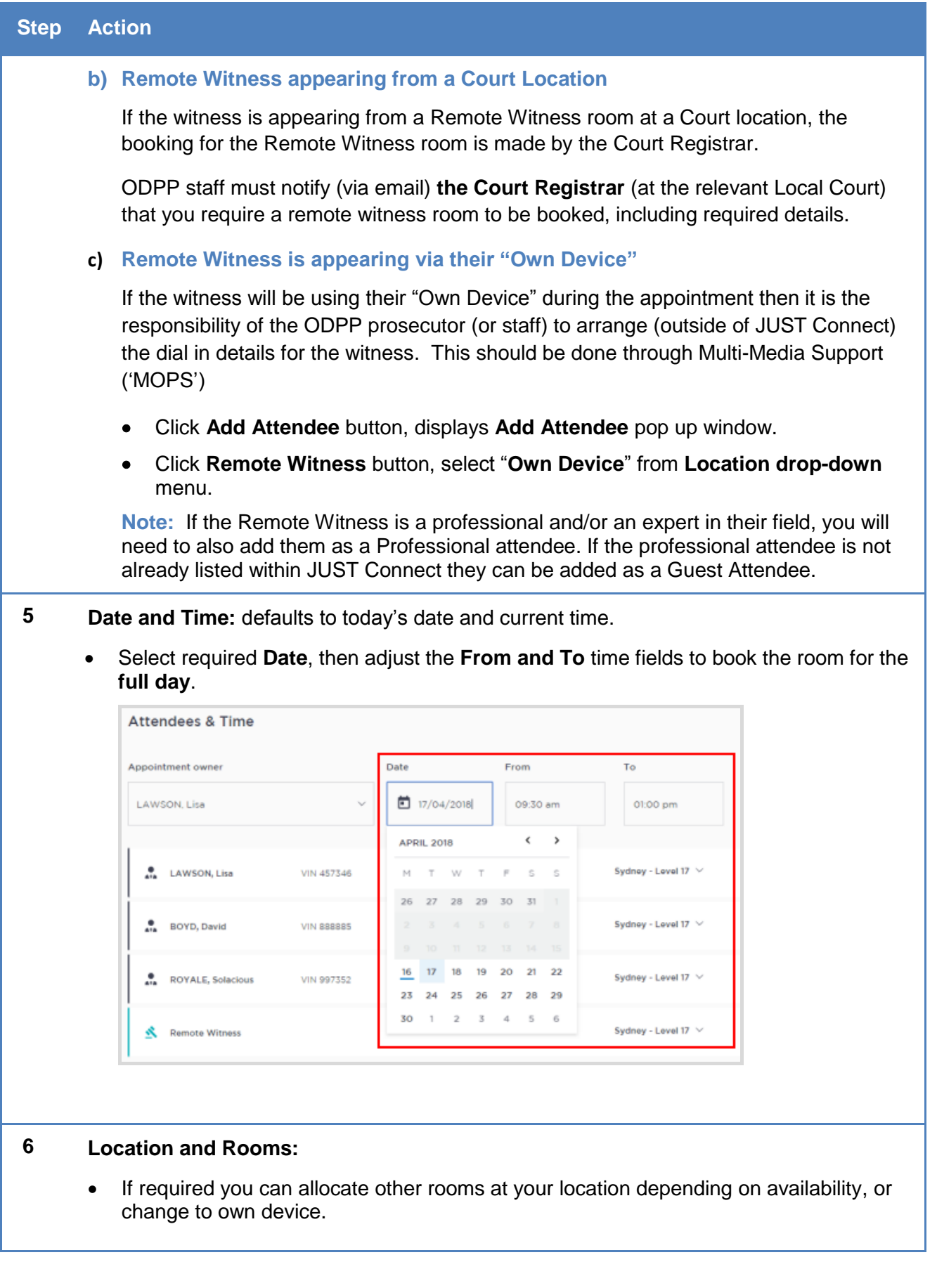

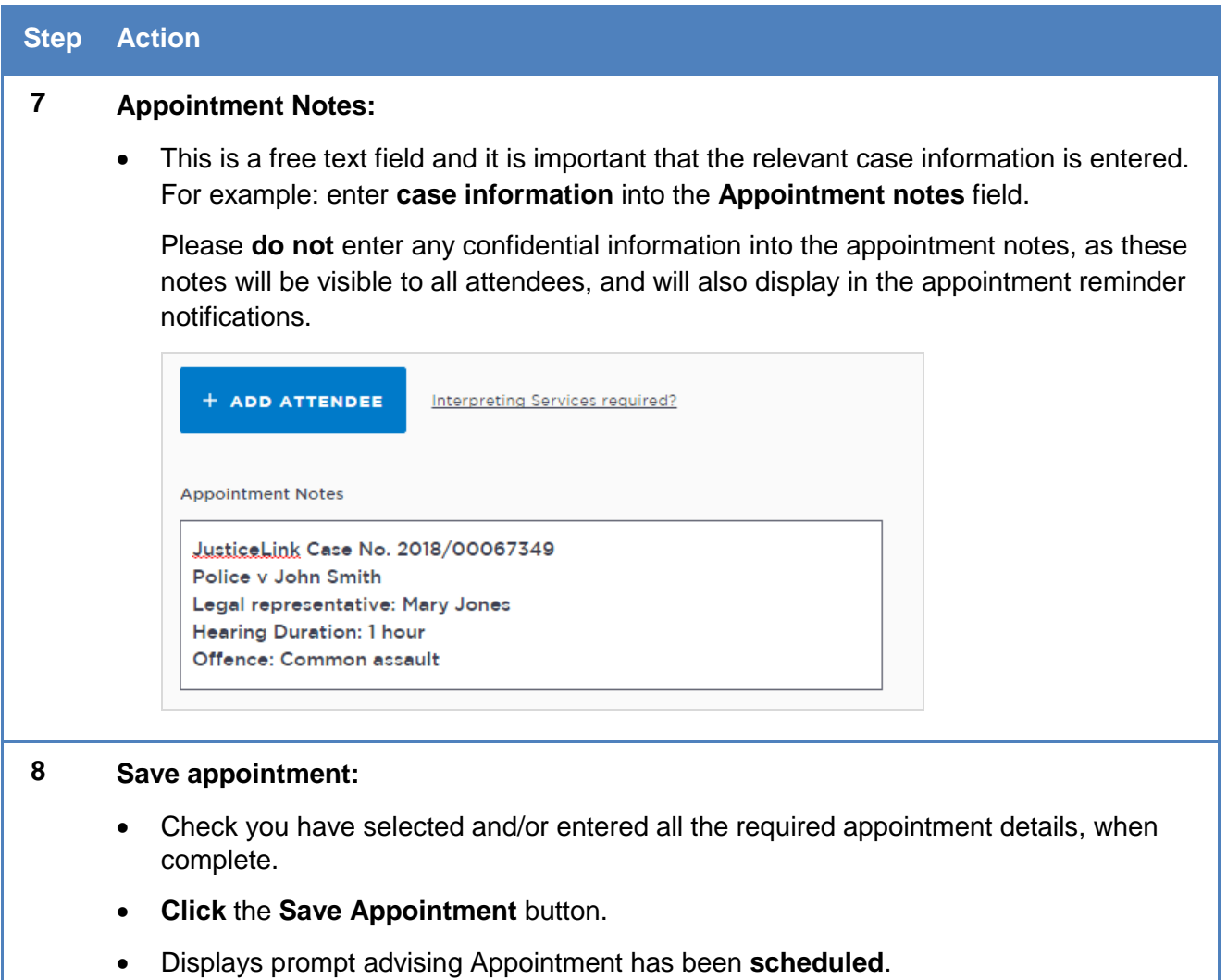

Click **OK** button.

## **Activity 3 – Create a Professional and Appearance Appointment**

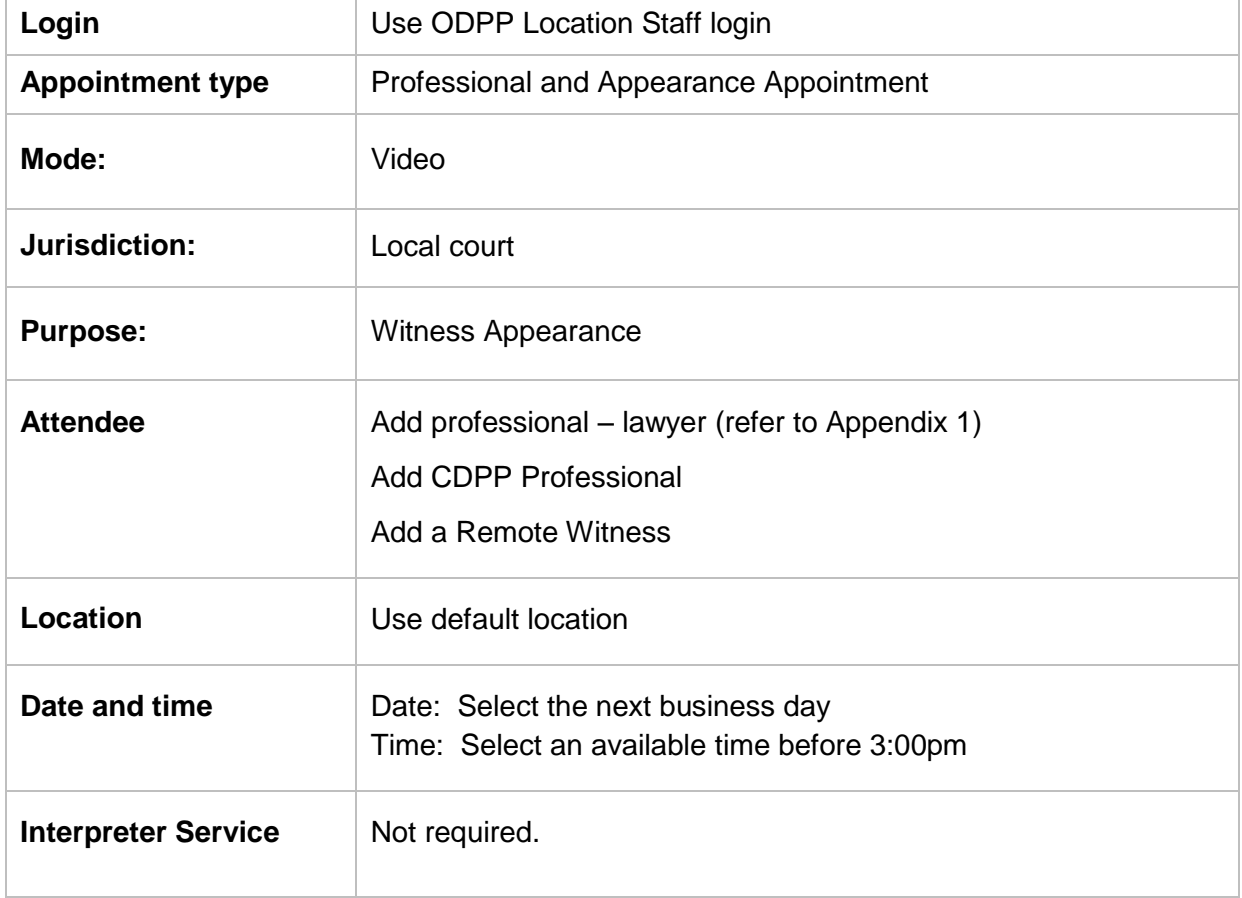

Refer to Appendix 1 for Training Accounts log-ins

#### **Notes:**

\_\_\_\_\_\_\_\_\_\_\_\_\_\_\_\_\_\_\_\_\_\_\_\_\_\_\_\_\_\_\_\_\_\_\_\_\_\_\_\_\_\_\_\_\_\_\_\_\_\_\_\_\_\_\_\_\_\_\_\_\_\_\_\_\_\_\_\_\_\_\_\_\_\_\_\_\_\_\_\_\_\_\_\_\_\_

\_\_\_\_\_\_\_\_\_\_\_\_\_\_\_\_\_\_\_\_\_\_\_\_\_\_\_\_\_\_\_\_\_\_\_\_\_\_\_\_\_\_\_\_\_\_\_\_\_\_\_\_\_\_\_\_\_\_\_\_\_\_\_\_\_\_\_\_\_\_\_\_\_\_\_\_\_\_\_\_\_\_\_\_\_\_

\_\_\_\_\_\_\_\_\_\_\_\_\_\_\_\_\_\_\_\_\_\_\_\_\_\_\_\_\_\_\_\_\_\_\_\_\_\_\_\_\_\_\_\_\_\_\_\_\_\_\_\_\_\_\_\_\_\_\_\_\_\_\_\_\_\_\_\_\_\_\_\_\_\_\_\_\_\_\_\_\_\_\_\_\_\_

\_\_\_\_\_\_\_\_\_\_\_\_\_\_\_\_\_\_\_\_\_\_\_\_\_\_\_\_\_\_\_\_\_\_\_\_\_\_\_\_\_\_\_\_\_\_\_\_\_\_\_\_\_\_\_\_\_\_\_\_\_\_\_\_\_\_\_\_\_\_\_\_\_\_\_\_\_\_\_\_\_\_\_\_\_\_

\_\_\_\_\_\_\_\_\_\_\_\_\_\_\_\_\_\_\_\_\_\_\_\_\_\_\_\_\_\_\_\_\_\_\_\_\_\_\_\_\_\_\_\_\_\_\_\_\_\_\_\_\_\_\_\_\_\_\_\_\_\_\_\_\_\_\_\_\_\_\_\_\_\_\_\_\_\_\_\_\_\_\_\_\_\_

\_\_\_\_\_\_\_\_\_\_\_\_\_\_\_\_\_\_\_\_\_\_\_\_\_\_\_\_\_\_\_\_\_\_\_\_\_\_\_\_\_\_\_\_\_\_\_\_\_\_\_\_\_\_\_\_\_\_\_\_\_\_\_\_\_\_\_\_\_\_\_\_\_\_\_\_\_\_\_\_\_\_\_\_\_\_

\_\_\_\_\_\_\_\_\_\_\_\_\_\_\_\_\_\_\_\_\_\_\_\_\_\_\_\_\_\_\_\_\_\_\_\_\_\_\_\_\_\_\_\_\_\_\_\_\_\_\_\_\_\_\_\_\_\_\_\_\_\_\_\_\_\_\_\_\_\_\_\_\_\_\_\_\_\_\_\_\_\_\_\_\_\_

\_\_\_\_\_\_\_\_\_\_\_\_\_\_\_\_\_\_\_\_\_\_\_\_\_\_\_\_\_\_\_\_\_\_\_\_\_\_\_\_\_\_\_\_\_\_\_\_\_\_\_\_\_\_\_\_\_\_\_\_\_\_\_\_\_\_\_\_\_\_\_\_\_\_\_\_\_\_\_\_\_\_\_\_\_\_

## <span id="page-27-0"></span>**Create Correctional Meeting and/or Assessment**

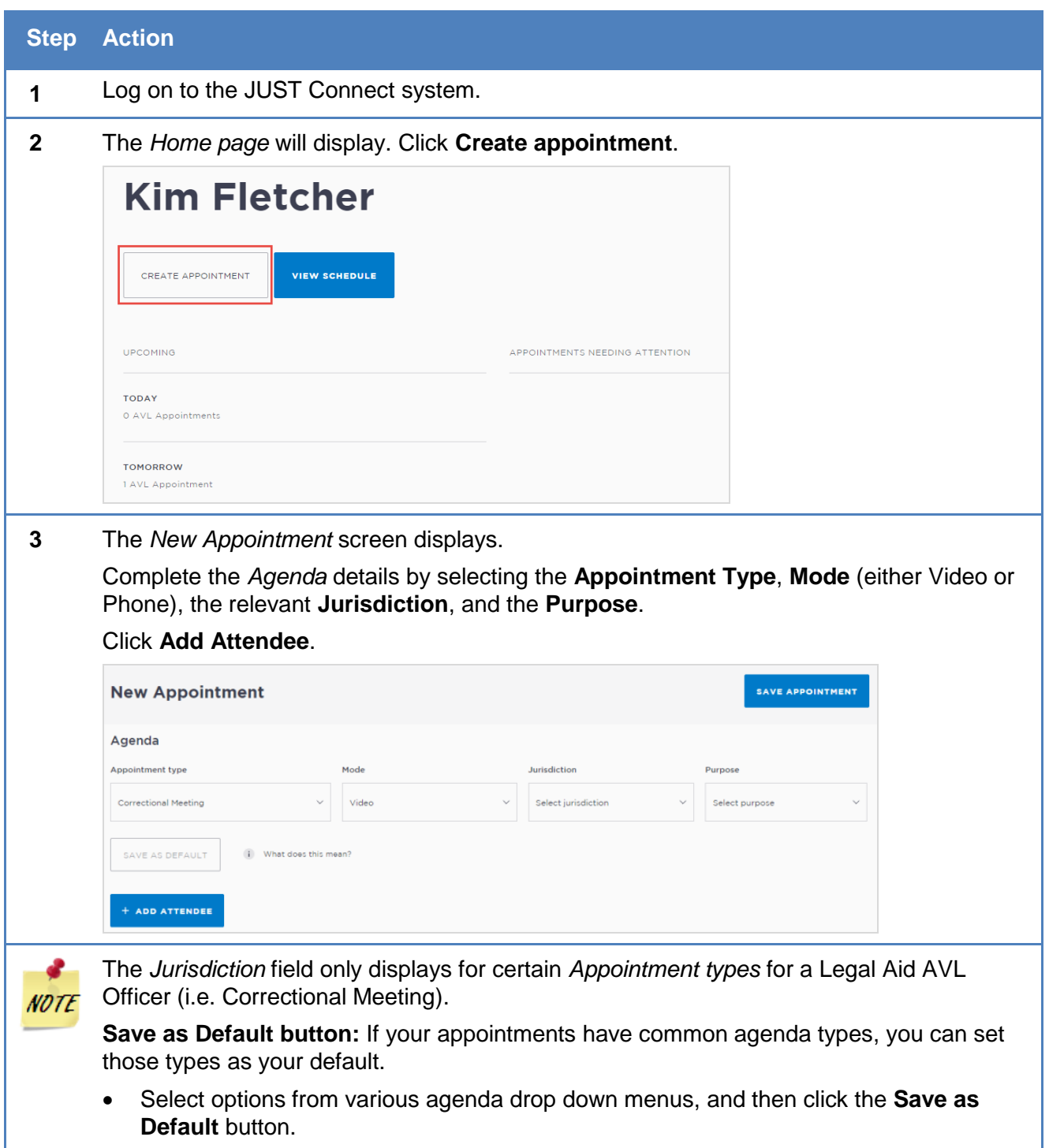

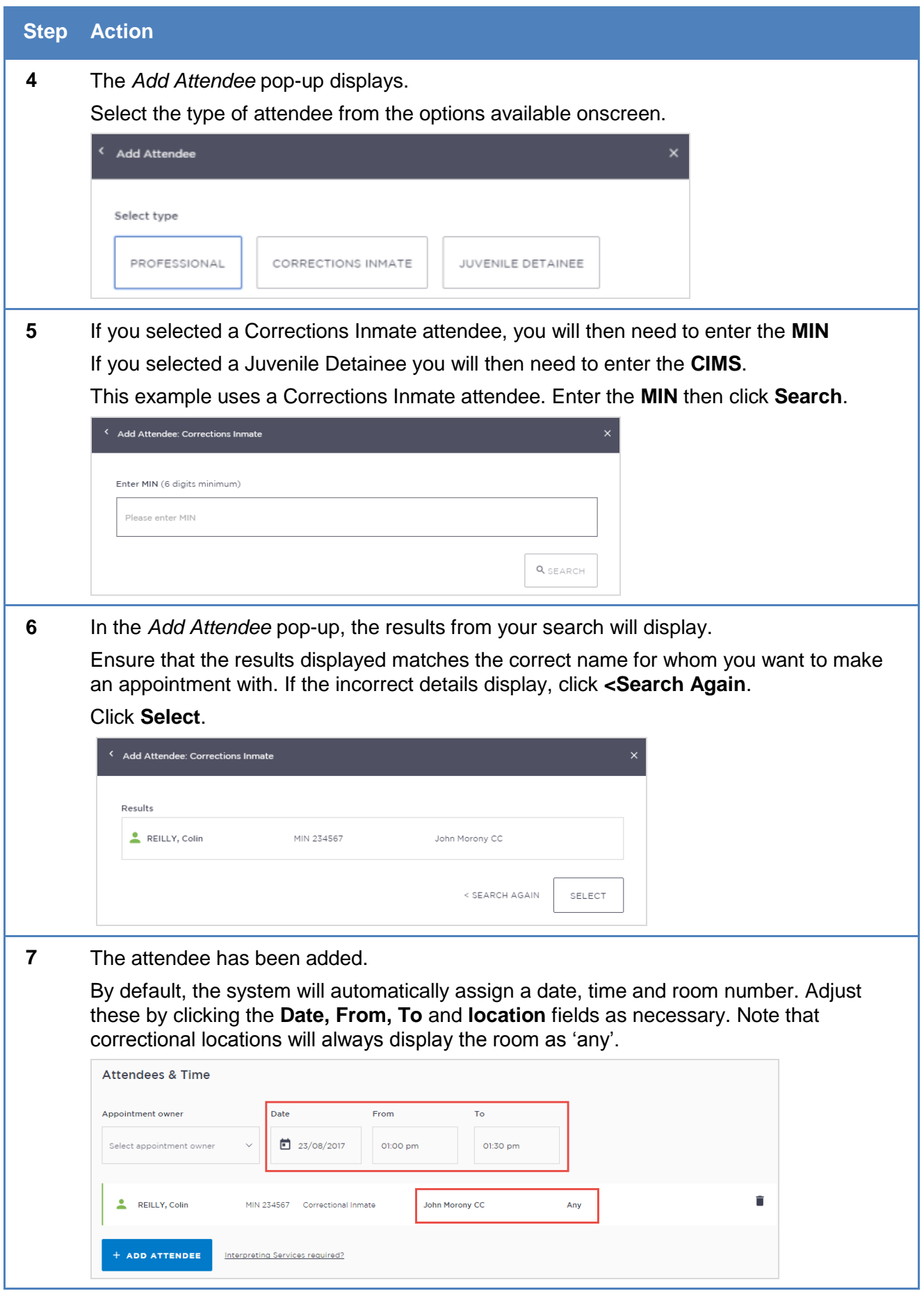

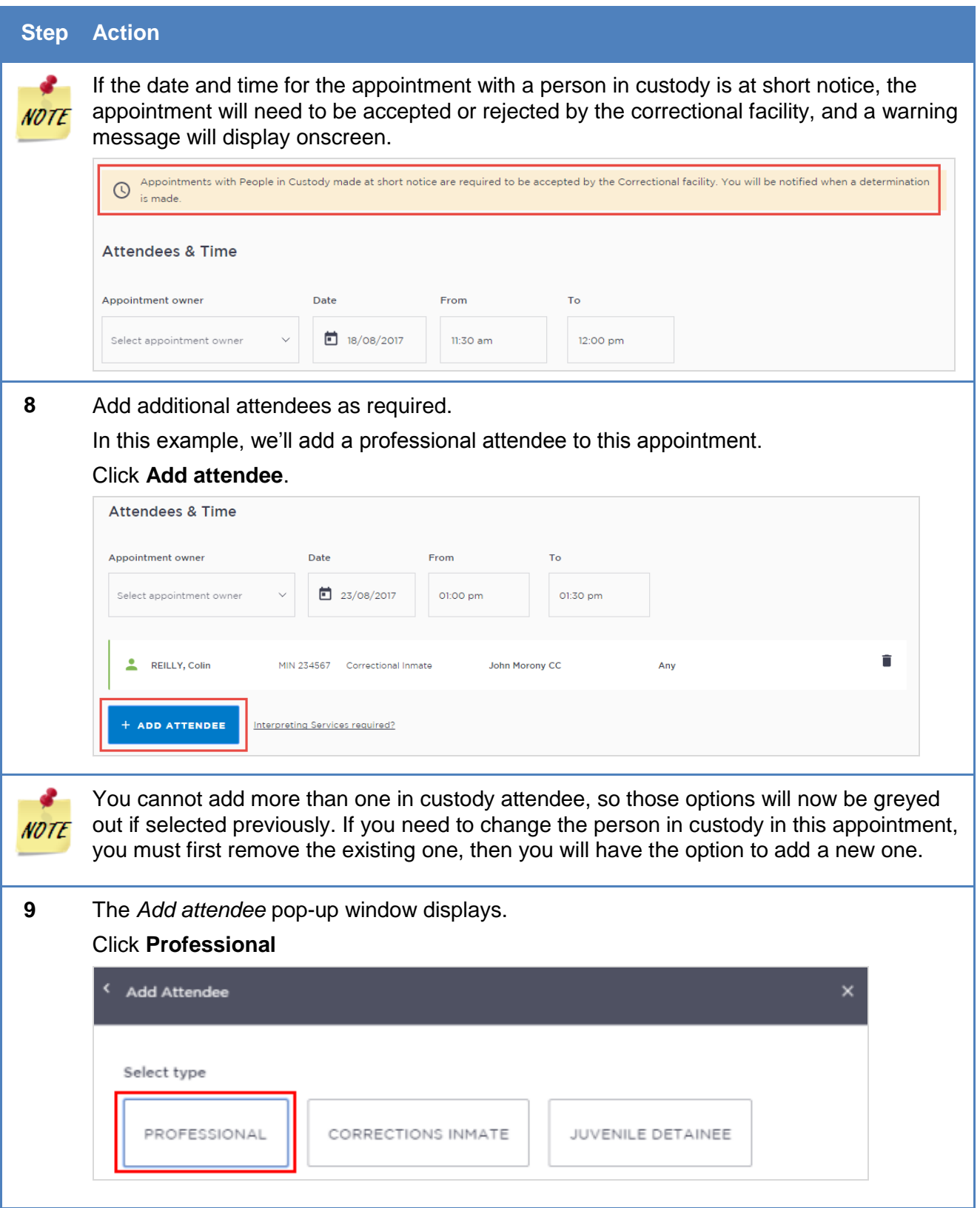

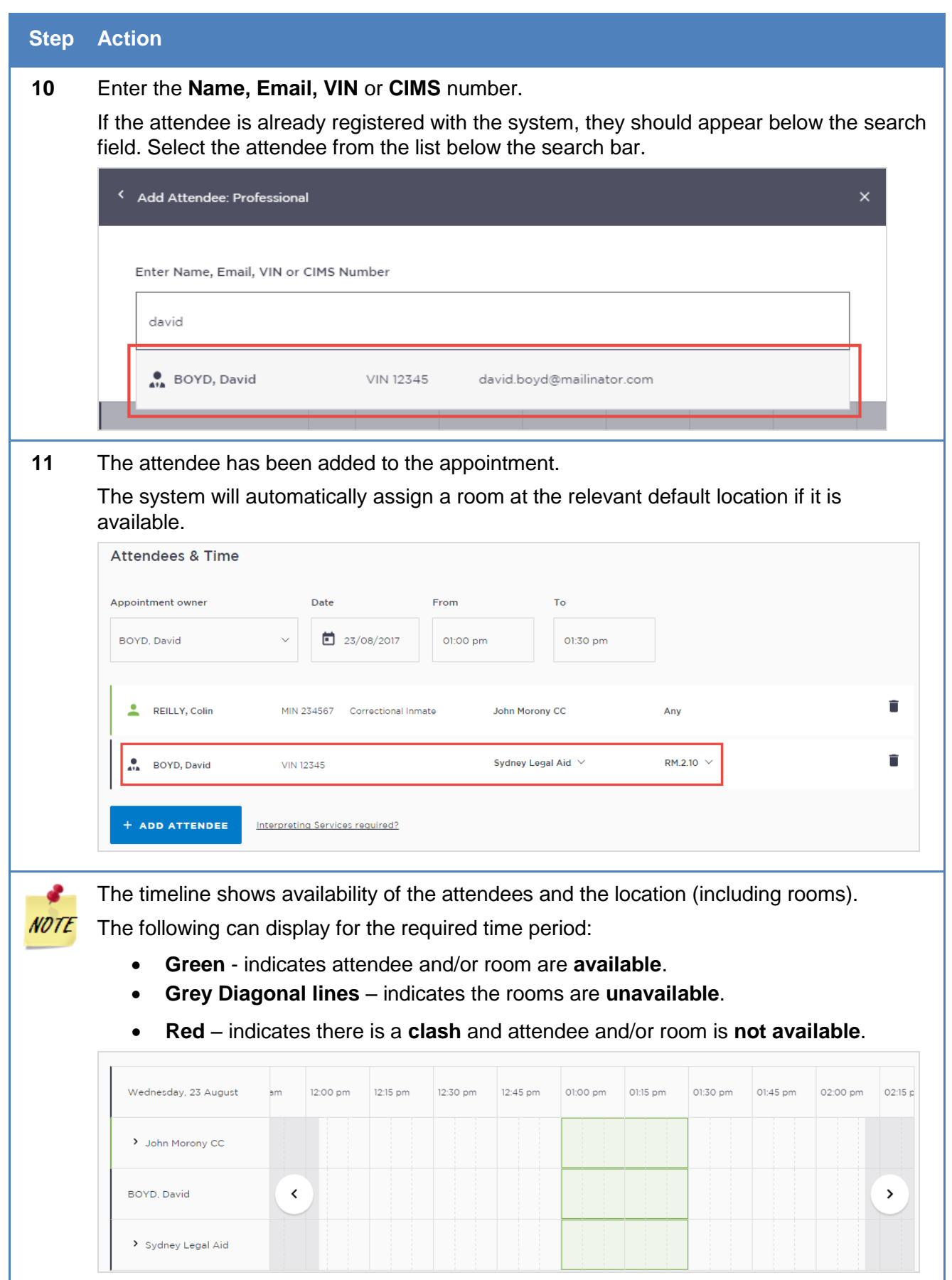

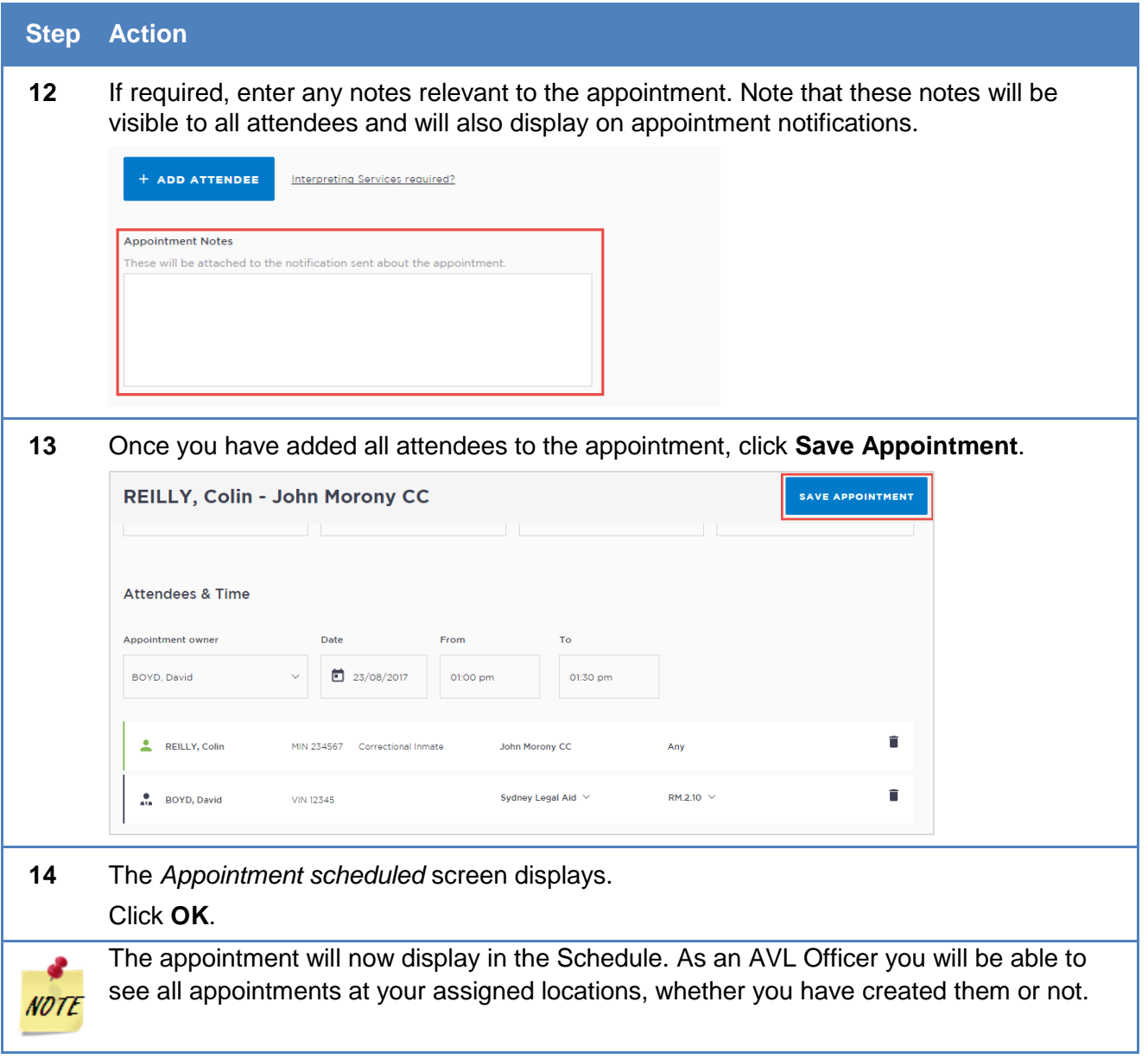

## **Activity 4 – Create a Correctional Meeting Appointment**

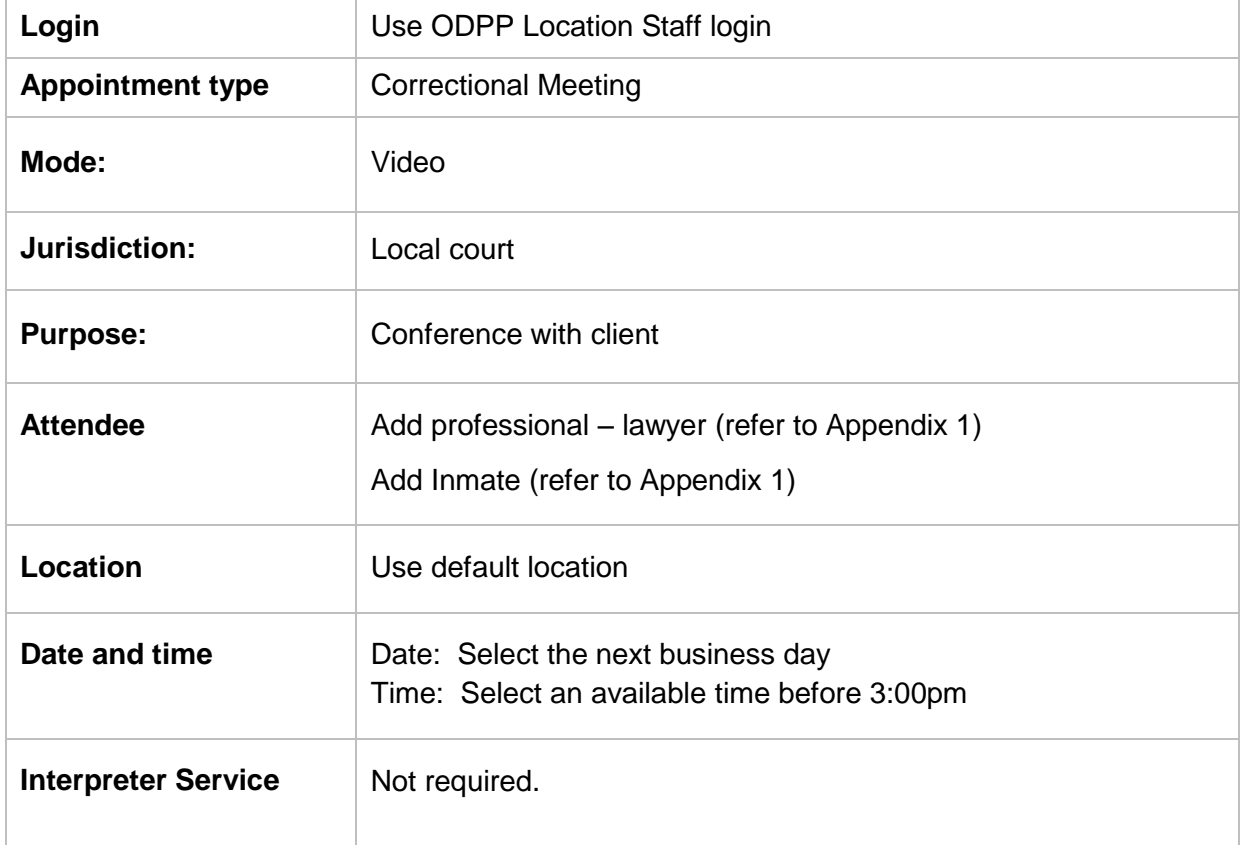

Refer to Appendix 1 for Training Accounts log-ins

#### **Notes:**

\_\_\_\_\_\_\_\_\_\_\_\_\_\_\_\_\_\_\_\_\_\_\_\_\_\_\_\_\_\_\_\_\_\_\_\_\_\_\_\_\_\_\_\_\_\_\_\_\_\_\_\_\_\_\_\_\_\_\_\_\_\_\_\_\_\_\_\_\_\_\_\_\_\_\_\_\_\_\_\_\_\_\_\_\_\_

\_\_\_\_\_\_\_\_\_\_\_\_\_\_\_\_\_\_\_\_\_\_\_\_\_\_\_\_\_\_\_\_\_\_\_\_\_\_\_\_\_\_\_\_\_\_\_\_\_\_\_\_\_\_\_\_\_\_\_\_\_\_\_\_\_\_\_\_\_\_\_\_\_\_\_\_\_\_\_\_\_\_\_\_\_\_

\_\_\_\_\_\_\_\_\_\_\_\_\_\_\_\_\_\_\_\_\_\_\_\_\_\_\_\_\_\_\_\_\_\_\_\_\_\_\_\_\_\_\_\_\_\_\_\_\_\_\_\_\_\_\_\_\_\_\_\_\_\_\_\_\_\_\_\_\_\_\_\_\_\_\_\_\_\_\_\_\_\_\_\_\_\_

\_\_\_\_\_\_\_\_\_\_\_\_\_\_\_\_\_\_\_\_\_\_\_\_\_\_\_\_\_\_\_\_\_\_\_\_\_\_\_\_\_\_\_\_\_\_\_\_\_\_\_\_\_\_\_\_\_\_\_\_\_\_\_\_\_\_\_\_\_\_\_\_\_\_\_\_\_\_\_\_\_\_\_\_\_\_

\_\_\_\_\_\_\_\_\_\_\_\_\_\_\_\_\_\_\_\_\_\_\_\_\_\_\_\_\_\_\_\_\_\_\_\_\_\_\_\_\_\_\_\_\_\_\_\_\_\_\_\_\_\_\_\_\_\_\_\_\_\_\_\_\_\_\_\_\_\_\_\_\_\_\_\_\_\_\_\_\_\_\_\_\_\_

\_\_\_\_\_\_\_\_\_\_\_\_\_\_\_\_\_\_\_\_\_\_\_\_\_\_\_\_\_\_\_\_\_\_\_\_\_\_\_\_\_\_\_\_\_\_\_\_\_\_\_\_\_\_\_\_\_\_\_\_\_\_\_\_\_\_\_\_\_\_\_\_\_\_\_\_\_\_\_\_\_\_\_\_\_\_

\_\_\_\_\_\_\_\_\_\_\_\_\_\_\_\_\_\_\_\_\_\_\_\_\_\_\_\_\_\_\_\_\_\_\_\_\_\_\_\_\_\_\_\_\_\_\_\_\_\_\_\_\_\_\_\_\_\_\_\_\_\_\_\_\_\_\_\_\_\_\_\_\_\_\_\_\_\_\_\_\_\_\_\_\_\_

\_\_\_\_\_\_\_\_\_\_\_\_\_\_\_\_\_\_\_\_\_\_\_\_\_\_\_\_\_\_\_\_\_\_\_\_\_\_\_\_\_\_\_\_\_\_\_\_\_\_\_\_\_\_\_\_\_\_\_\_\_\_\_\_\_\_\_\_\_\_\_\_\_\_\_\_\_\_\_\_\_\_\_\_\_\_

## <span id="page-33-0"></span>**Create a Peer Appointment**

Create a peer appointment when you need to organise, a meeting, conference, interviews, or training with your colleagues and/or other professionals.

Peer appointments can be made within an agency (intra-agency) or with any other agency (inter-agency) at any time of the day within the agencies specified time frames.

#### **To create a Peer appointment with colleague and/or professionals:**

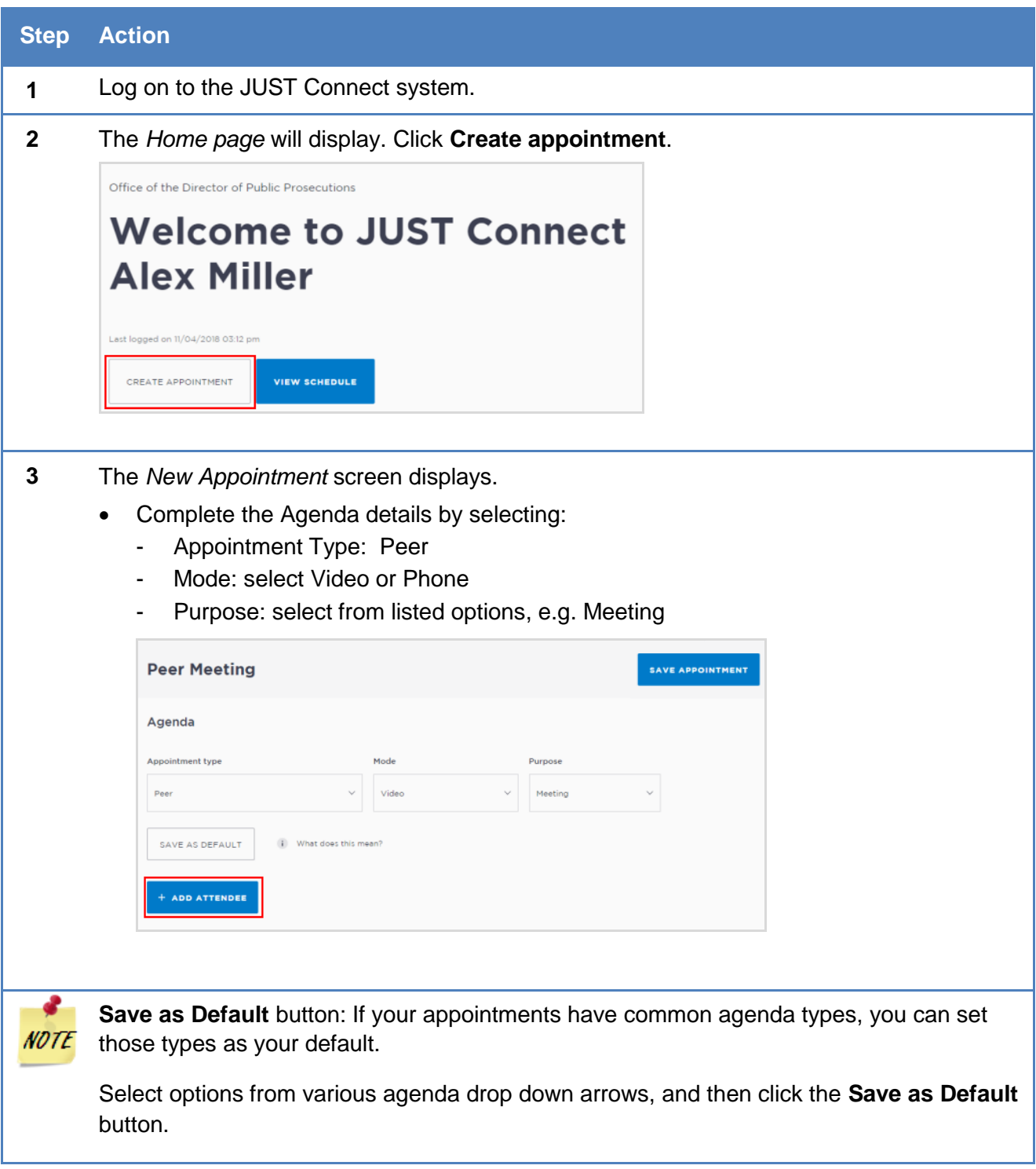

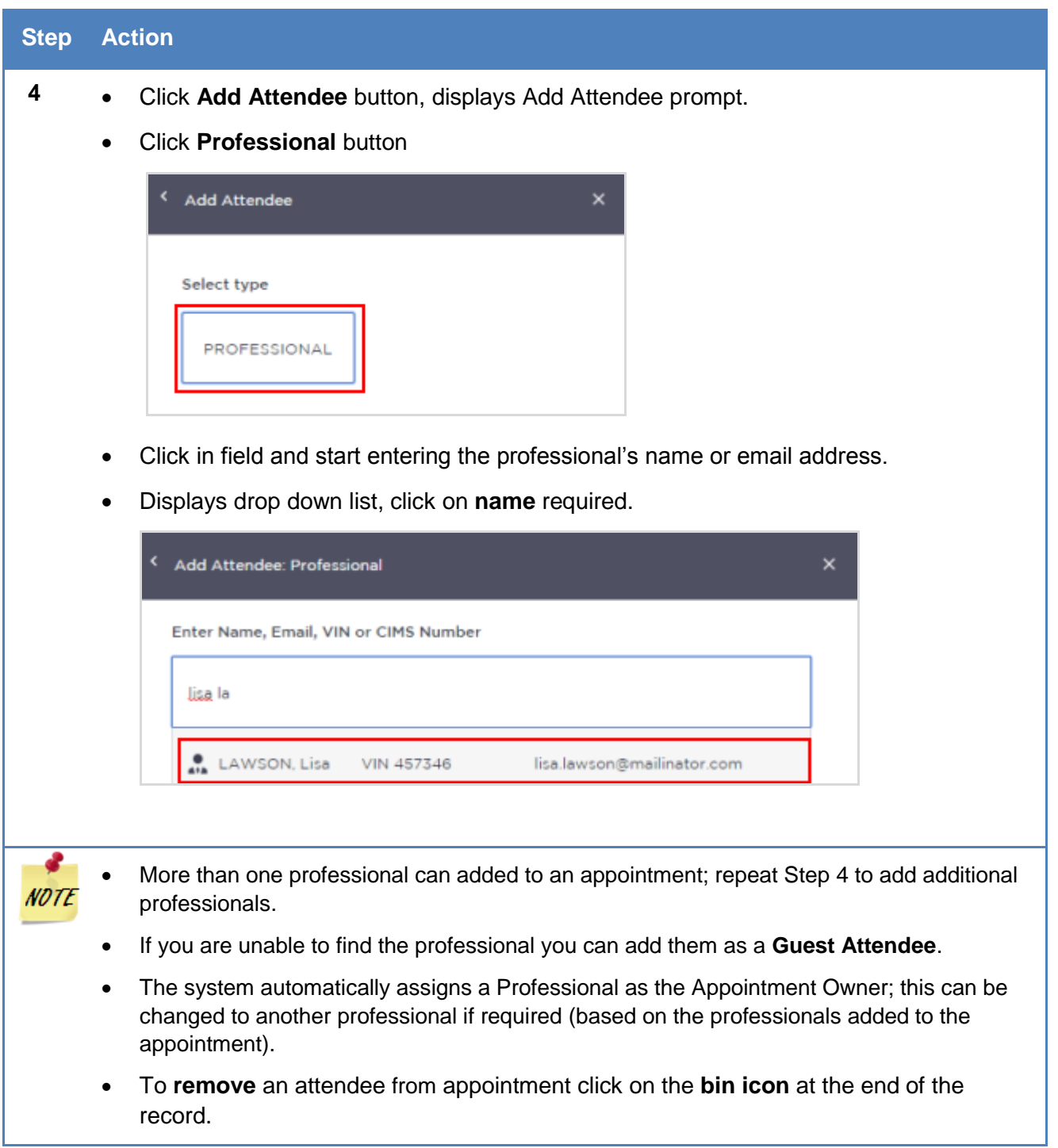

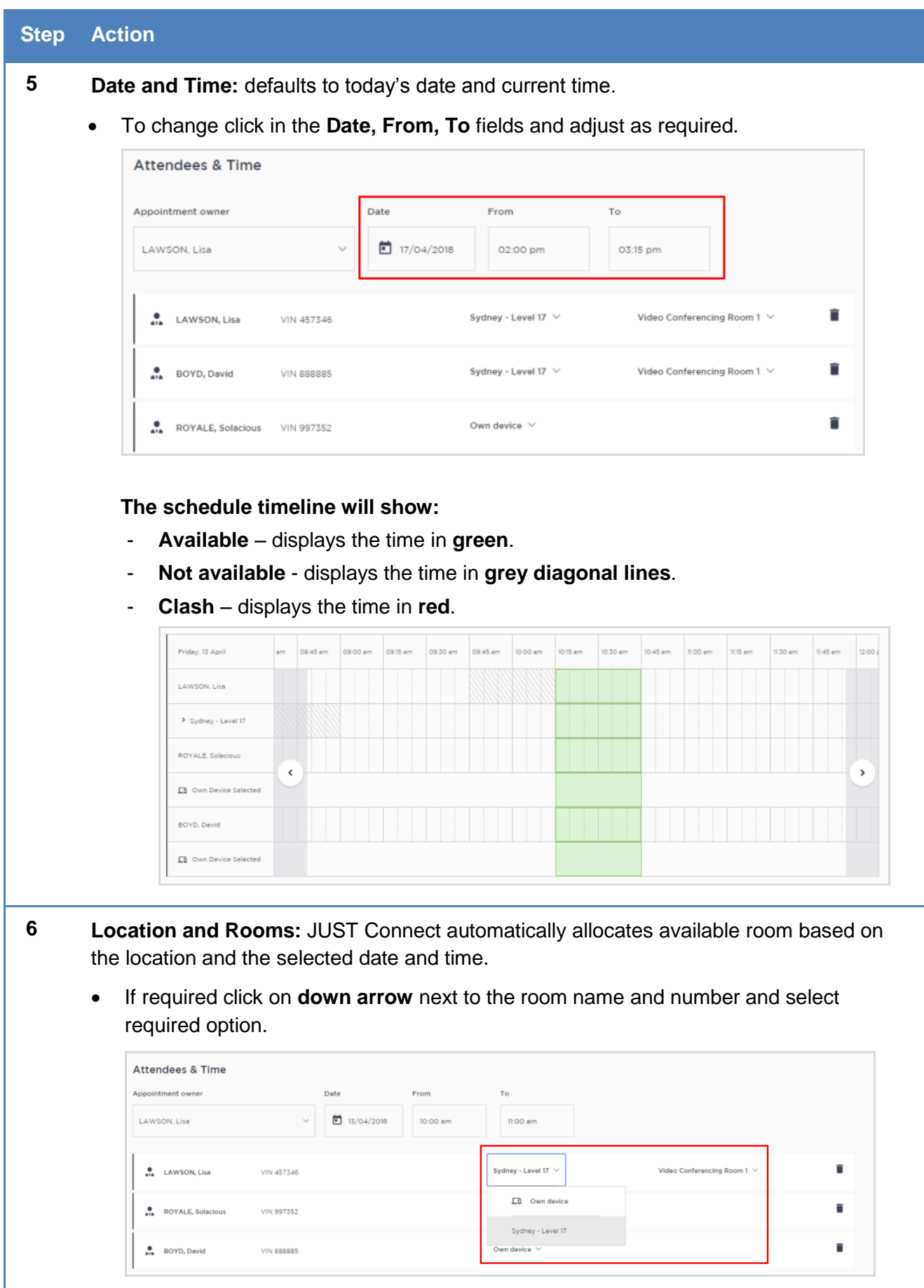

#### **Step Action 7 Appointment Notes** This is a free text field and it is important that the relevant case information is entered. Please **do not** enter any confidential information into the appointment notes, as these notes will be visible to all attendees, and will also display in the appointment reminder notifications. + ADD ATTENDEE Interpreting Services required? **Appointment Notes 8 Save Appointment**  Check you have selected and/or entered all the required appointment details, when complete. Home Schedules Account Contacts Support MAlex Miller AM **Peer Meeting** SAVE APPOINTMENT Agenda Appointment type Mode Purpose Peer Video Meeting Attendees & Time Appointment owner Date From To.  $\vee$  0 17/04/2018 LAWSON, Lisa 11:30 am 12:00 pm î  $\bullet$  LAWSON, Lisa VIN 457346 Sydney - Level 17  $\vee$ Video Conferencing Room 1  $\vee$ É Parramatta Legal Aid  $\vee$  $P$  BOYD, David VIN 999995 Any Own device  $\vee$ Ê ROYALE, Solacious VIN 997352 + ADD ATTENDEE Interpreting Services required? **Click** the **Save Appointment** button, the *Appointment scheduled* screen displays,

then click **OK** button.

## <span id="page-37-0"></span>**Adding a Guest Attendee**

A Guest Attendee is someone who is **not a registered** JUST Connect user who needs to be added to an appointment (e.g. barrister/solicitor/medical/). ODPP and CDPP staff are not to be added as a Guest Attendee.

A Guest Attendee has **no access** to JUST Connect, however they will receive notifications in regards to the appointment, provided their email address and/or mobile phone number has been entered in JUST connect.

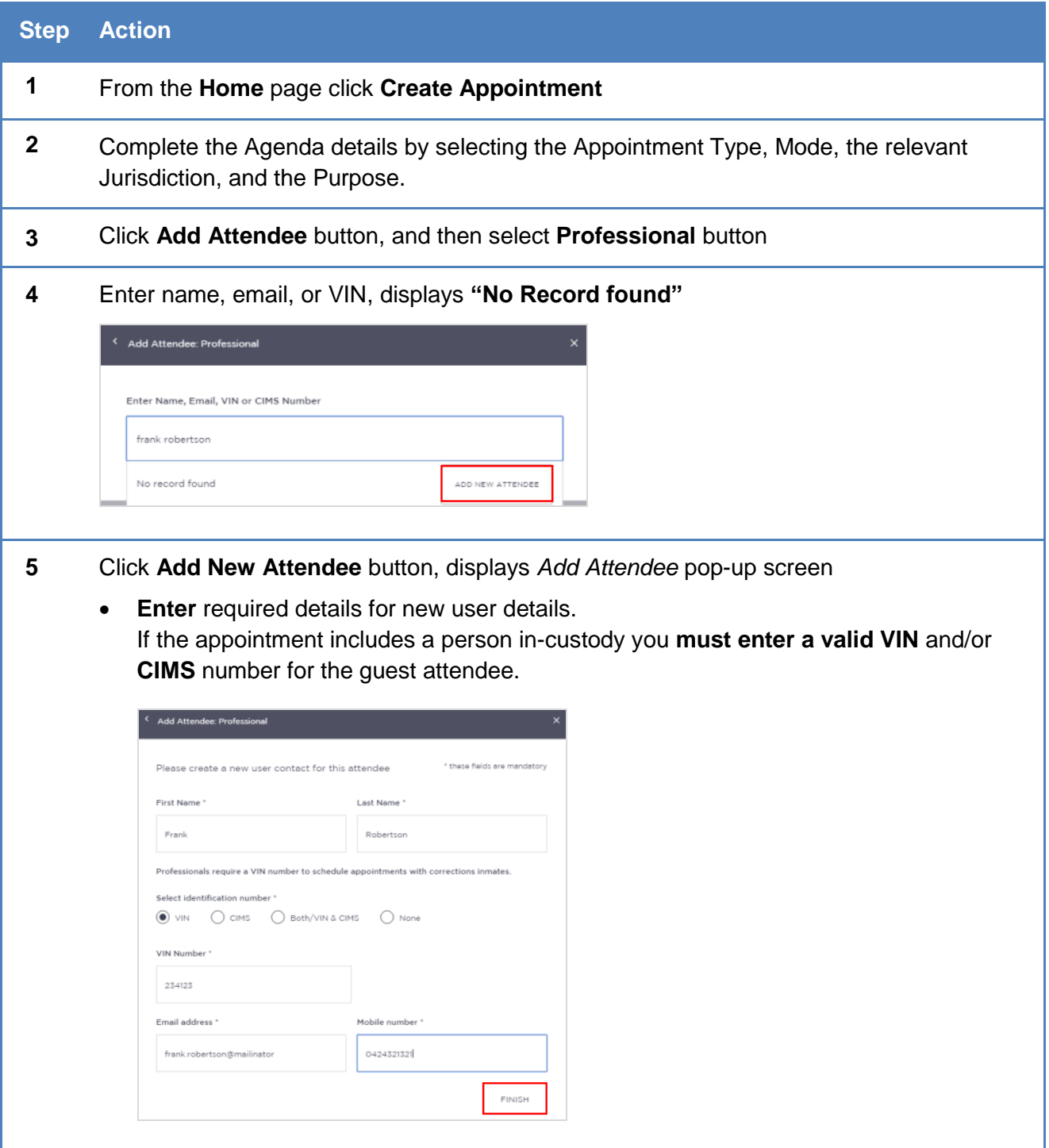

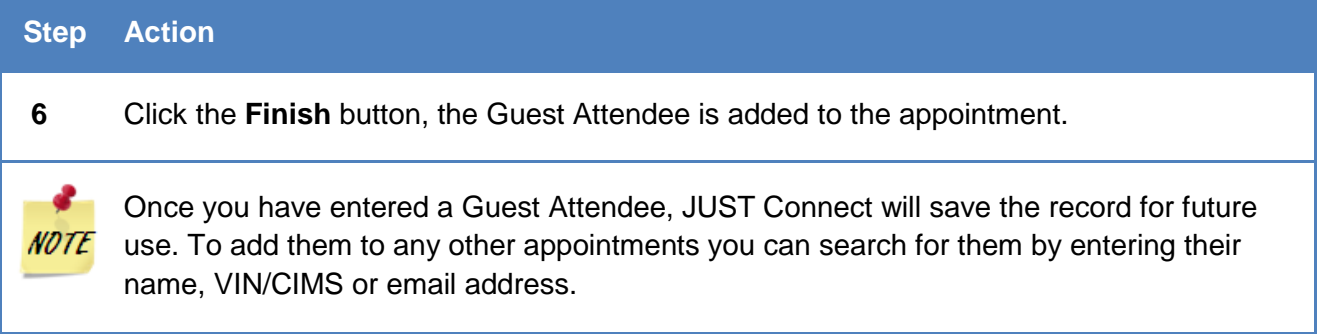

## **Activity 5 – Create a Peer Appointment**

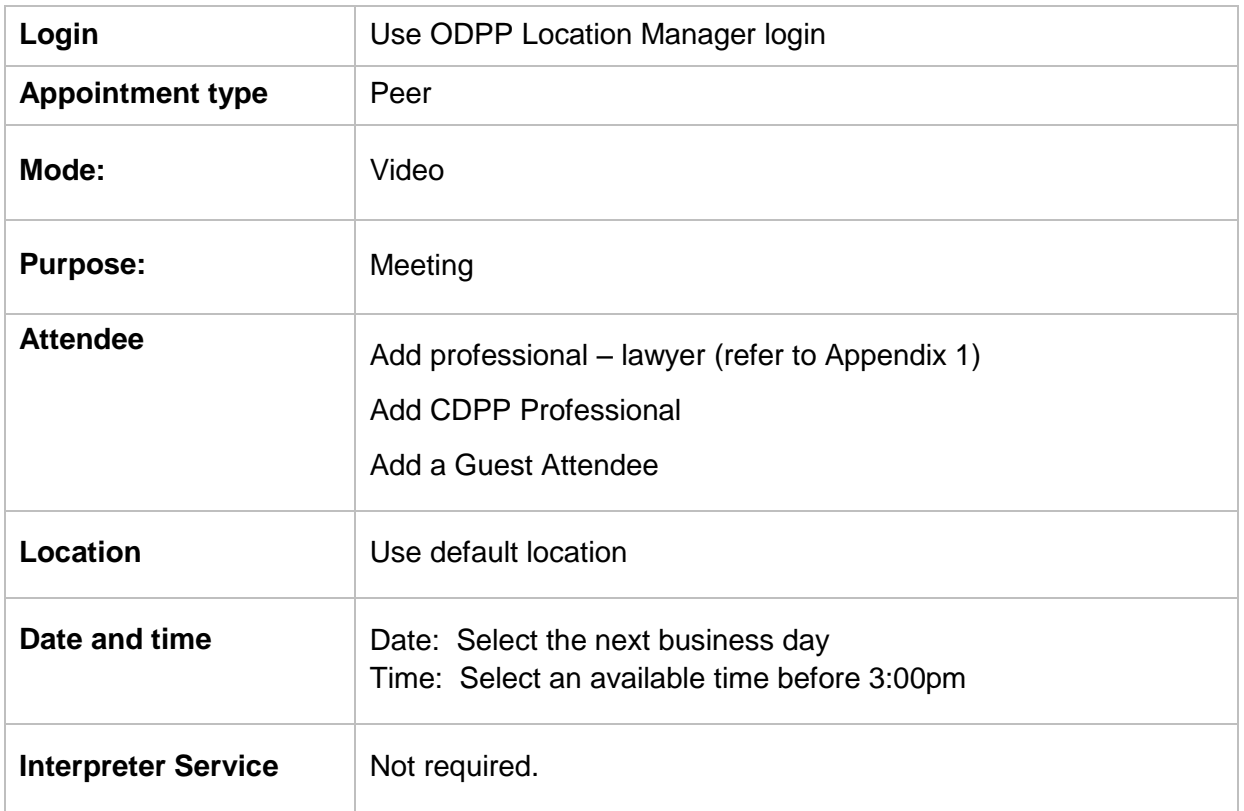

Refer to Appendix 1 for Training Accounts log-ins and correctional inmate MIN and name.

#### **Notes:**

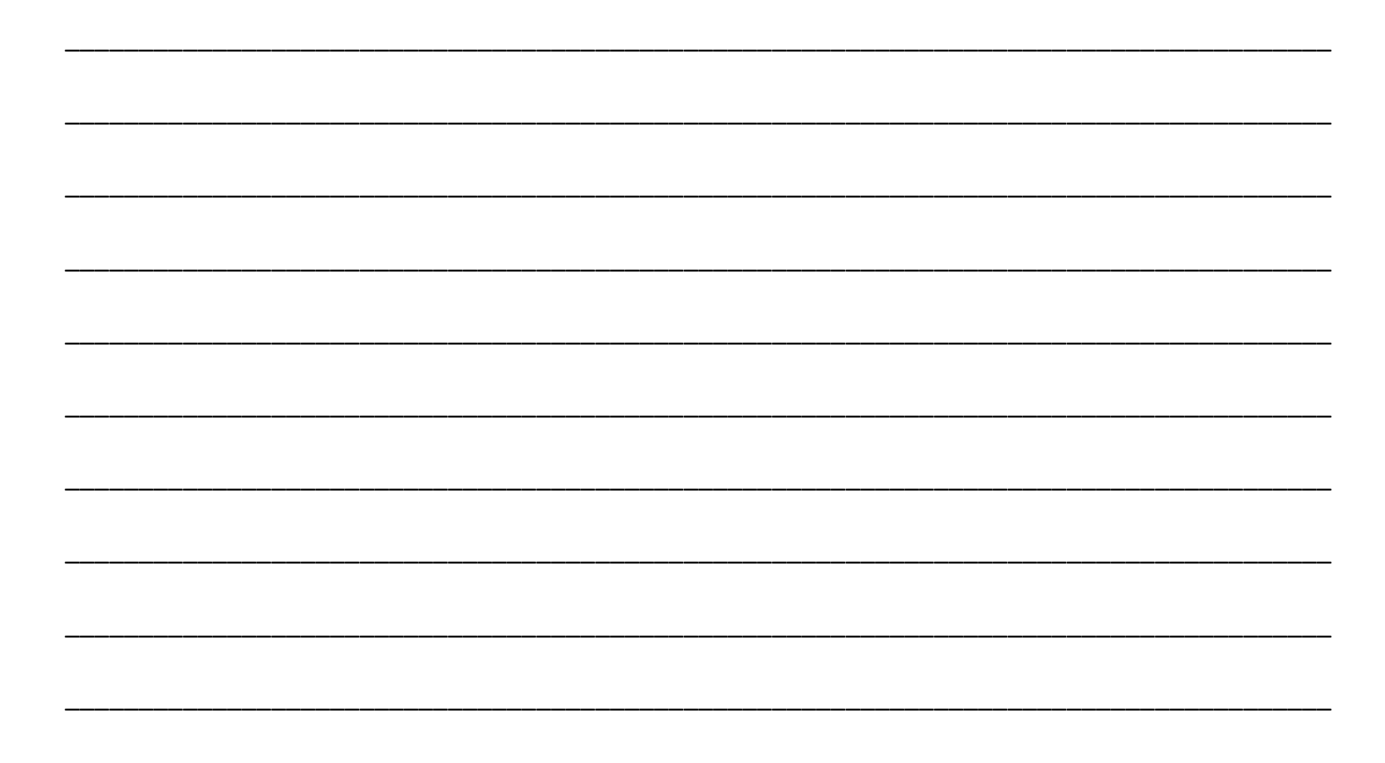

## <span id="page-40-0"></span>**Schedule**

## <span id="page-40-1"></span>**View the Schedule**

The Schedule in JUST Connect displays a calendar with an overview of all the AVL appointments specific to locations and rooms assigned to your local. You can view future and past appointments from the Schedule.

**The schedule can be viewed in three different ways:** Appointment List; Day; Week

*The Schedule page will vary in appearance depending on your role, and permissions.*

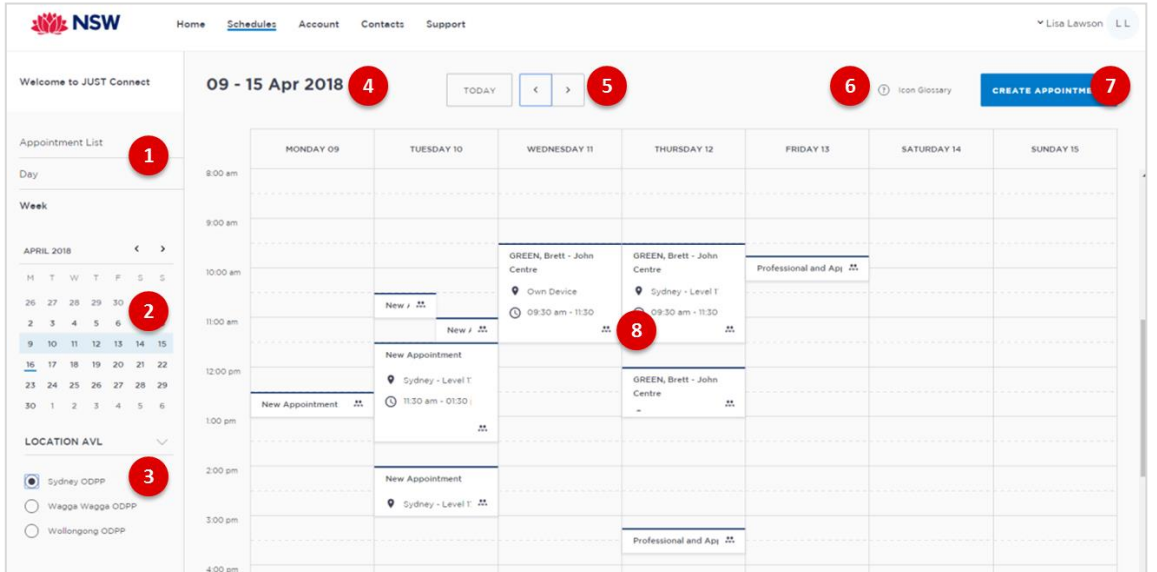

#### 1. **Viewing options:**

- **Appointment List:** lists all scheduled appointments for the selected location and date; click on a date in calendar to view another date.
- **Day:** displays full day's schedule in detail including time slots and room numbers for selected location.
- **Week:** displays all appointments scheduled for the week including room numbers for the selected location.
- 2. **Calendar:** enables you select specific day or week to view, use the **< >** buttons to move forward and backwards select a different day/week.
- **3. Location AVL:** displays if you are allocated more than one location, select a specific location to view appointments and/rooms for that location.

**Note:** This option **may not be available;** access is dependent on your role and permissions.

- 4. **Date:** Displays weekly schedule by default (current week) and location.
- 5. **Change Date:** use **< or >** buttons to move forward and backwards to a different day (day view) or date range (weekly view).
- 6. **Icon Gallery:** displays window listing icons used within JUST Connect and their description.
- 7. **Create Appointment button:** enables you to create an appointment without having to return to the Home page.
- 8. **View appointment details:** to view full appointment details **click on** or **hover over** the appointment.

## <span id="page-41-0"></span>**Appointment List View**

This view will default to the current day; however you can view any other day by using the arrows at the top of the page, or by clicking a date in the calendar on the left of the screen.

ODDP and CDPP staff may also have the option to select different locations where appointments are scheduled; this can be done by selecting the radio button below the Location AVL section on the left of the screen. By default, the first location in the list will display automatically.

If any additional and/or changes are made to appointments the appointment list will automatically be updated to reflect the changes.

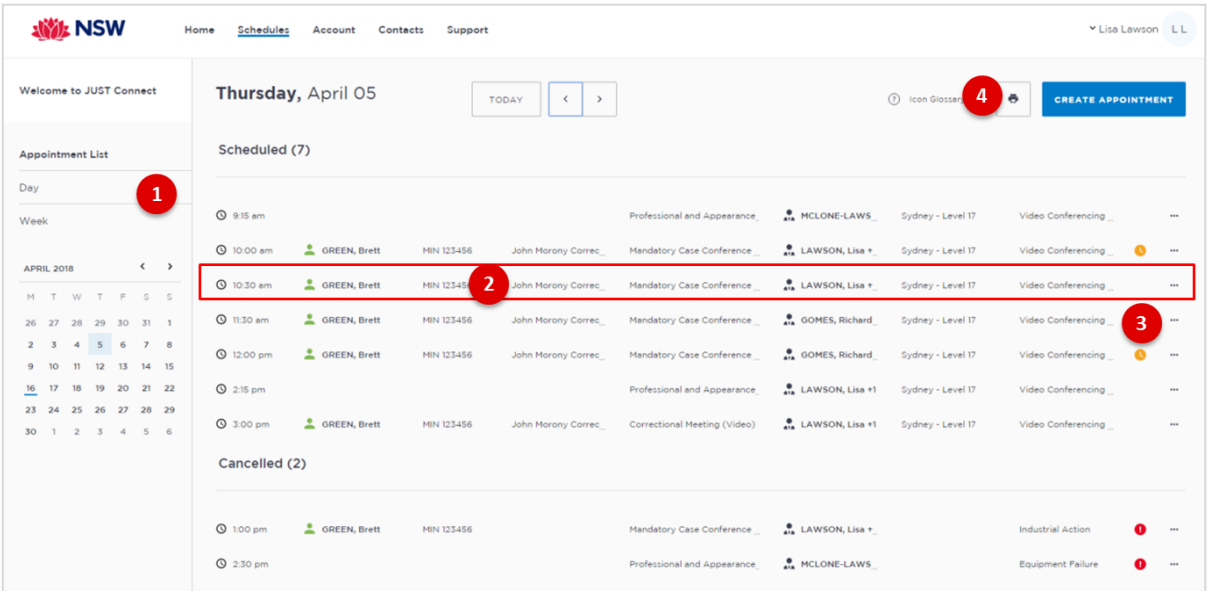

- 1. Lists all appointments for the **selected location and date**.
- 2. Lists all appointments (eg scheduled, cancelled, declined etc), location, times and attendees. Click anywhere on the appointment (displays mouse pointer) to view appointment details.
- 3. Click '**…**' button then select view to display appointment details.
- 4. **Print** button: creates a PDF document (lists all appointments for the selected day) which can be printed.

#### **Note:**

Appointment list will also display:

- Any cancelled or declined appointments (removed from Day and Week schedule)
- Any appointments made by yourself on behalf on a colleague and/or external professional (eg medical practitioner).

## <span id="page-42-0"></span>**Day View**

The day view will display all appointments scheduled for the current day. The displayed date can be changed using the arrows at the top of the screen, or by selecting a date from the calendar.

Depending on your profile alternate locations may also be listed. To view another location, select the radio button beside the location on the left of the screen.

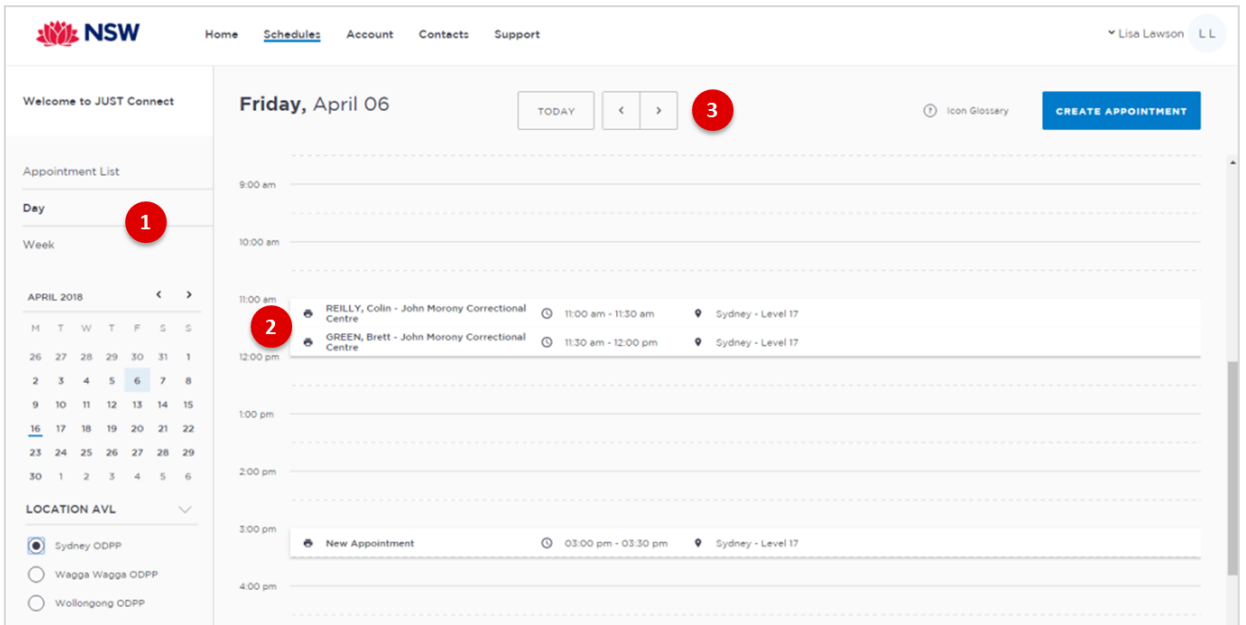

1. Lists all appointments for the **selected day and location**. Click on a **date** in calendar to view another day.

\_\_\_\_\_\_\_\_\_\_\_\_\_\_\_\_\_\_\_\_\_\_\_\_\_\_\_\_\_\_\_\_\_\_\_\_\_\_\_\_\_\_\_\_\_\_\_\_\_\_\_\_\_\_\_\_\_\_\_\_\_\_\_\_\_\_\_\_\_\_\_\_\_\_\_\_\_\_

\_\_\_\_\_\_\_\_\_\_\_\_\_\_\_\_\_\_\_\_\_\_\_\_\_\_\_\_\_\_\_\_\_\_\_\_\_\_\_\_\_\_\_\_\_\_\_\_\_\_\_\_\_\_\_\_\_\_\_\_\_\_\_\_\_\_\_\_\_\_\_\_\_\_\_\_\_\_

\_\_\_\_\_\_\_\_\_\_\_\_\_\_\_\_\_\_\_\_\_\_\_\_\_\_\_\_\_\_\_\_\_\_\_\_\_\_\_\_\_\_\_\_\_\_\_\_\_\_\_\_\_\_\_\_\_\_\_\_\_\_\_\_\_\_\_\_\_\_\_\_\_\_\_\_\_\_

\_\_\_\_\_\_\_\_\_\_\_\_\_\_\_\_\_\_\_\_\_\_\_\_\_\_\_\_\_\_\_\_\_\_\_\_\_\_\_\_\_\_\_\_\_\_\_\_\_\_\_\_\_\_\_\_\_\_\_\_\_\_\_\_\_\_\_\_\_\_\_\_\_\_\_\_\_\_

\_\_\_\_\_\_\_\_\_\_\_\_\_\_\_\_\_\_\_\_\_\_\_\_\_\_\_\_\_\_\_\_\_\_\_\_\_\_\_\_\_\_\_\_\_\_\_\_\_\_\_\_\_\_\_\_\_\_\_\_\_\_\_\_\_\_\_\_\_\_\_\_\_\_\_\_\_\_

\_\_\_\_\_\_\_\_\_\_\_\_\_\_\_\_\_\_\_\_\_\_\_\_\_\_\_\_\_\_\_\_\_\_\_\_\_\_\_\_\_\_\_\_\_\_\_\_\_\_\_\_\_\_\_\_\_\_\_\_\_\_\_\_\_\_\_\_\_\_\_\_\_\_\_\_\_\_

\_\_\_\_\_\_\_\_\_\_\_\_\_\_\_\_\_\_\_\_\_\_\_\_\_\_\_\_\_\_\_\_\_\_\_\_\_\_\_\_\_\_\_\_\_\_\_\_\_\_\_\_\_\_\_\_\_\_\_\_\_\_\_\_\_\_\_\_\_\_\_\_\_\_\_\_\_\_

\_\_\_\_\_\_\_\_\_\_\_\_\_\_\_\_\_\_\_\_\_\_\_\_\_\_\_\_\_\_\_\_\_\_\_\_\_\_\_\_\_\_\_\_\_\_\_\_\_\_\_\_\_\_\_\_\_\_\_\_\_\_\_\_\_\_\_\_\_\_\_\_\_\_\_\_\_\_

- 2. Displays **appointment details**; for example attendees, location, time.
- 3. Use **< or >** buttons to move forward or backwards to view a different day.

#### **Notes:**

#### <span id="page-43-0"></span>**Week view**

The week view will display all appointments scheduled for the current week, with the week always starting on a Monday. The displayed week can be changed using the arrows at the top of the screen, or by selecting a date from the calendar.

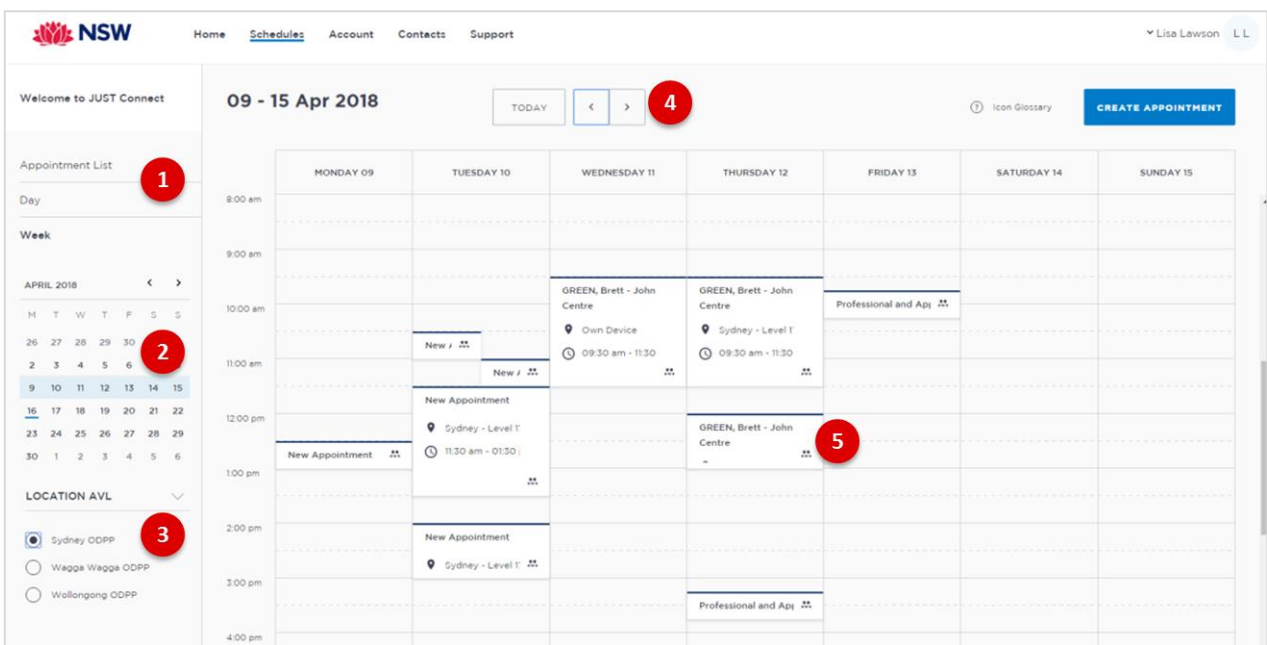

- 1. Click **Week** to view the week's appointments (default current week)
- 2. Use Calender to view a different week
- 3. Select the required location (if applicable) to view scheduled appointments
- 4. Use **< or >** buttons to move forward and backwards to view a different week
- 5. Displays appointment times and attendee. Hover or click on the appointment to view appointment details.

#### **Notes:**

\_\_\_\_\_\_\_\_\_\_\_\_\_\_\_\_\_\_\_\_\_\_\_\_\_\_\_\_\_\_\_\_\_\_\_\_\_\_\_\_\_\_\_\_\_\_\_\_\_\_\_\_\_\_\_\_\_\_\_\_\_\_\_\_\_\_\_\_\_\_\_\_\_\_\_\_\_\_

\_\_\_\_\_\_\_\_\_\_\_\_\_\_\_\_\_\_\_\_\_\_\_\_\_\_\_\_\_\_\_\_\_\_\_\_\_\_\_\_\_\_\_\_\_\_\_\_\_\_\_\_\_\_\_\_\_\_\_\_\_\_\_\_\_\_\_\_\_\_\_\_\_\_\_\_\_\_

\_\_\_\_\_\_\_\_\_\_\_\_\_\_\_\_\_\_\_\_\_\_\_\_\_\_\_\_\_\_\_\_\_\_\_\_\_\_\_\_\_\_\_\_\_\_\_\_\_\_\_\_\_\_\_\_\_\_\_\_\_\_\_\_\_\_\_\_\_\_\_\_\_\_\_\_\_\_

\_\_\_\_\_\_\_\_\_\_\_\_\_\_\_\_\_\_\_\_\_\_\_\_\_\_\_\_\_\_\_\_\_\_\_\_\_\_\_\_\_\_\_\_\_\_\_\_\_\_\_\_\_\_\_\_\_\_\_\_\_\_\_\_\_\_\_\_\_\_\_\_\_\_\_\_\_\_

\_\_\_\_\_\_\_\_\_\_\_\_\_\_\_\_\_\_\_\_\_\_\_\_\_\_\_\_\_\_\_\_\_\_\_\_\_\_\_\_\_\_\_\_\_\_\_\_\_\_\_\_\_\_\_\_\_\_\_\_\_\_\_\_\_\_\_\_\_\_\_\_\_\_\_\_\_\_

\_\_\_\_\_\_\_\_\_\_\_\_\_\_\_\_\_\_\_\_\_\_\_\_\_\_\_\_\_\_\_\_\_\_\_\_\_\_\_\_\_\_\_\_\_\_\_\_\_\_\_\_\_\_\_\_\_\_\_\_\_\_\_\_\_\_\_\_\_\_\_\_\_\_\_\_\_\_

\_\_\_\_\_\_\_\_\_\_\_\_\_\_\_\_\_\_\_\_\_\_\_\_\_\_\_\_\_\_\_\_\_\_\_\_\_\_\_\_\_\_\_\_\_\_\_\_\_\_\_\_\_\_\_\_\_\_\_\_\_\_\_\_\_\_\_\_\_\_\_\_\_\_\_\_\_\_

\_\_\_\_\_\_\_\_\_\_\_\_\_\_\_\_\_\_\_\_\_\_\_\_\_\_\_\_\_\_\_\_\_\_\_\_\_\_\_\_\_\_\_\_\_\_\_\_\_\_\_\_\_\_\_\_\_\_\_\_\_\_\_\_\_\_\_\_\_\_\_\_\_\_\_\_\_\_

## <span id="page-44-0"></span>**View an appointment**

An appointment can be viewed in detail by clicking the appointment summary from the home page or within the schedule.

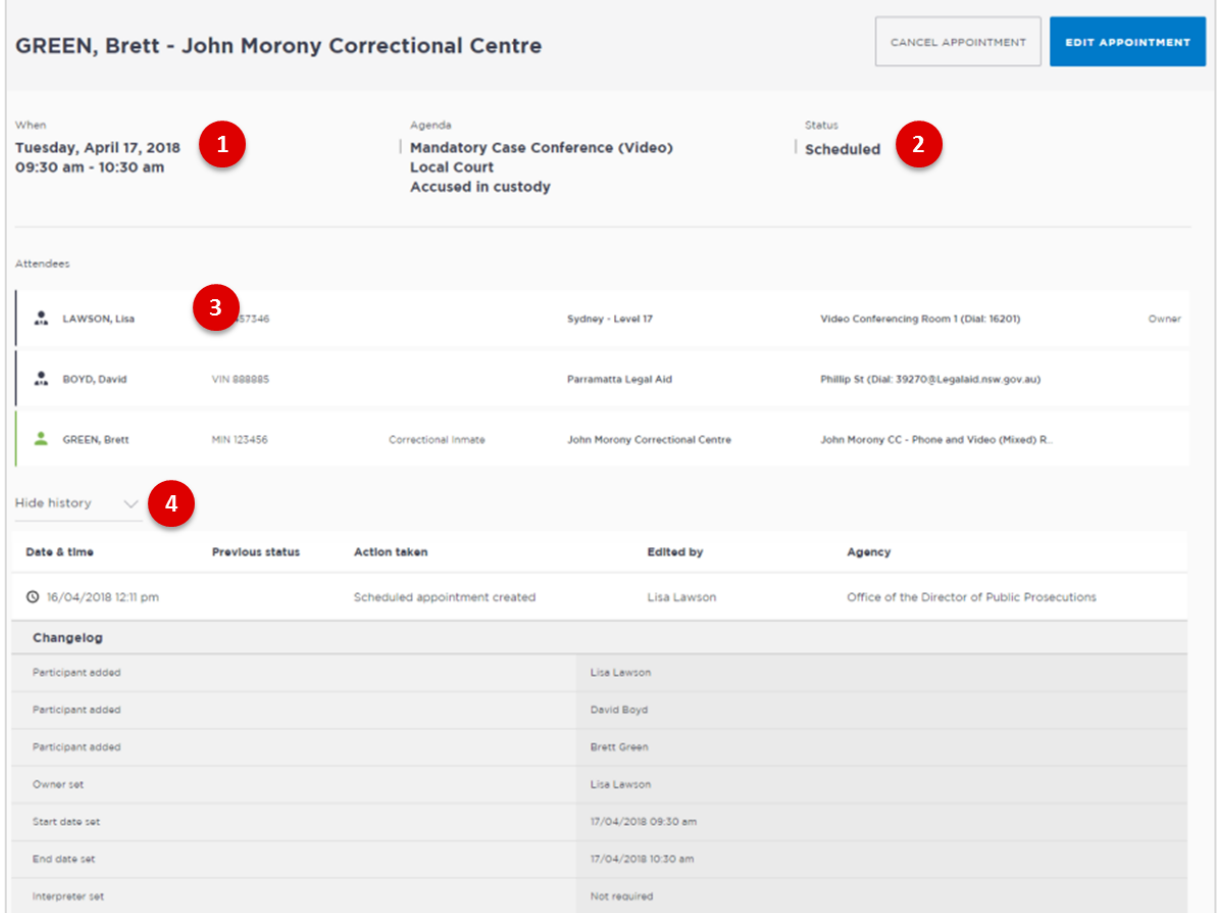

- 1. Shows the **Date, Time** and **Agenda** for the appointment
- 2. Shows the **Status** of the appointment
- 3. Lists **attendees** and their details
- 4. Click **Show/Hide History** down arrow to show or hide history of any changes made to appointment.

## **Activity 6 - Viewing the Schedule**

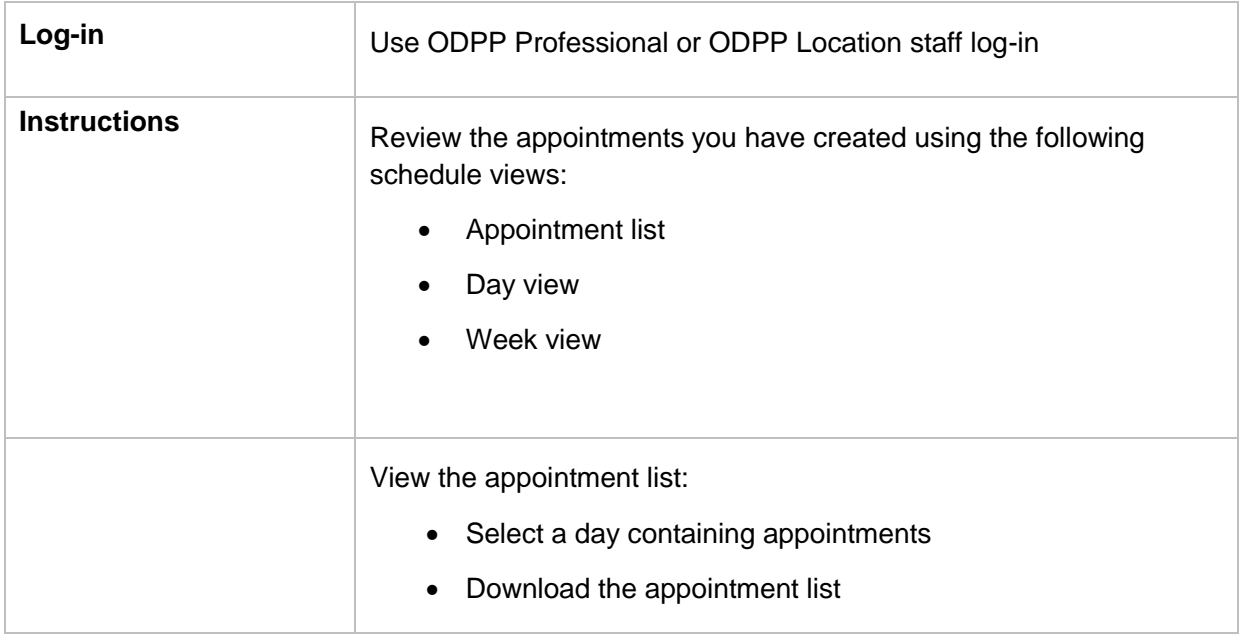

Refer to Appendix 1 for Training Accounts log-ins.

#### Notes:

## <span id="page-46-0"></span>**Managing Appointments**

#### **Managing an appointment includes the following functions for:**

- Edit appointment details (eg add attendees, change locations, rooms, date or time).
- Cancel an appointment.

An Appointment owner, Corrective Servicer Officer or an attendee (excluding person in-custody) can **Cancel** an appointment.

Only a Correctional Service Officer has the functionality to **Accept or Decline** pending appointments.

When cancelling, declining or marking appointments that did not occur, a reason pop-up prompt will display enabling you to select from the drop-down list. It is important that the most relevant reason is selected. If more information is required there is a free text box following the selected reason. The selected reason will be included in the email and/or SMS notifications that are sent to attendees.

## <span id="page-46-1"></span>**Cancel an Appointment**

#### **Appointments can only be cancelled by:**

- The person who created the appointment; or
- Appointment owner; or
- Corrective Services Officer or Juvenile Justice Officer
- Location Manager can cancel any appointment in their assigned locations.
- 1. From **Schedule page** open the appointment, and then click **Cancel Appointment**.
- 2. Displays the **Cancel Appointment** prompt, click down arrow and **select reason** for cancelling appointment.

When cancelling an appointment a **reason for cancellation** must be selected from the drop-down menu.

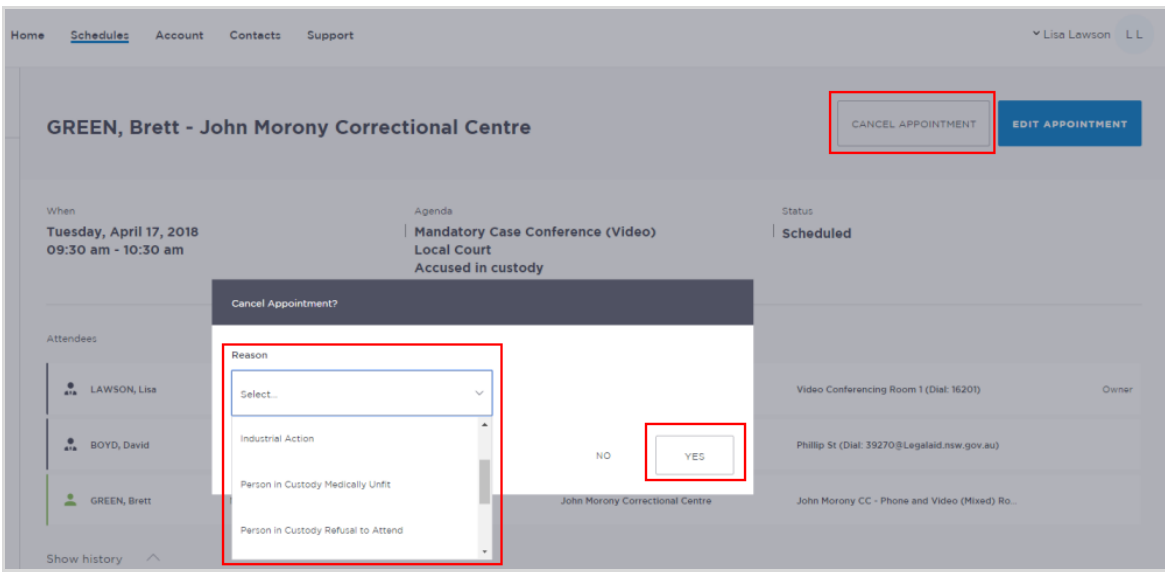

- 3. Click **Yes** button to confirm.
- 4. Displays cancelled prompt, click **OK** button.

The appointment's status will be changed to **cancelled** and **removed** from the appointment owner's and attendee's calendar (day and week) views. However, they can still be viewed in the **Appointment list** (under the heading "Cancelled" marked in red).

A notification email is sent to appointment creator, appointment owner and attendee's (excluding person in-custody) advising **reason** for the cancellation.

Once an appointment has commenced it cannot be cancelled or edited.

## **Activity 7 - Cancel an appointment**

Refer to Appendix 1 for Training Accounts log-ins.

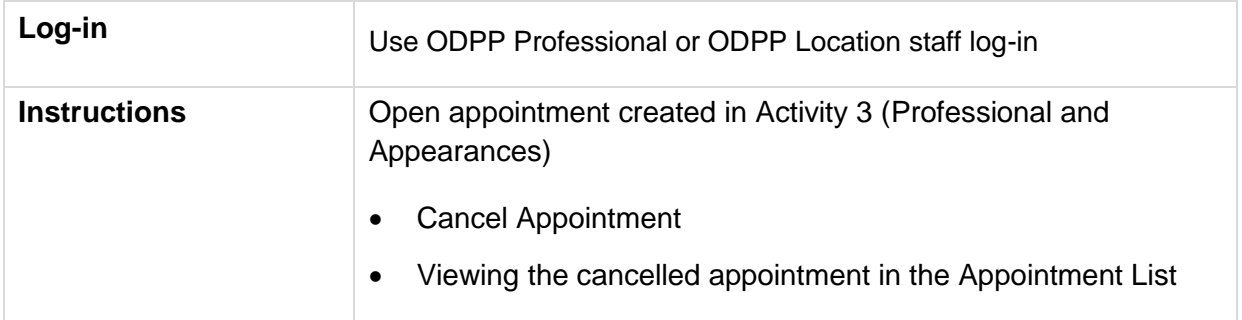

#### Notes:

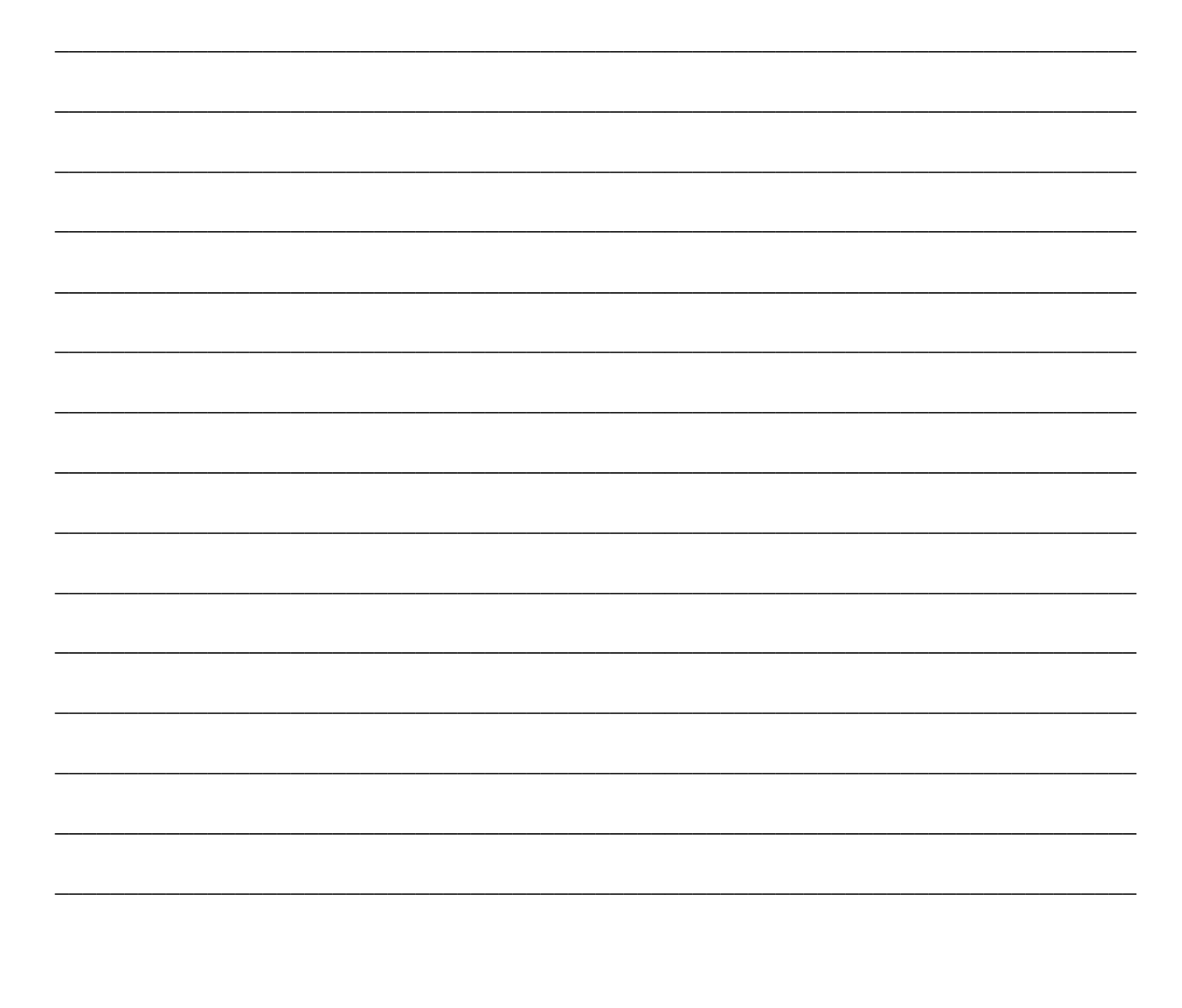

## <span id="page-49-0"></span>**Edit an appointment**

Appointments can be edited by the appointment creator, appointment owner and an attendee (excluding person-in-custody) of the appointment. They will also receive an email and/or sms notification when any changes are made to the appointment.

Location managers can view and edit any appointment at their designated location(s).

An appointment **cannot** be edited once it has commenced.

If an appointment with a person in-custody is edited after 3pm the day prior to when the meeting is to occur, the appointment will need to be re-accepted to be confirmed (note that this applies only when changes have been made that impact the in-custody person, such as the date or time).

#### **Editing an appointment can include:**

- Change of date and/or time
- Change of location or room
- Adding attendees (i.e. additional attendees to the existing appointment)

You can navigate to the **Edit** Appointment page from various points, including the Appointment List, Day or Week view.

- Open the appointment details, then click **Edit Appointment** button.
- Any changes made to an appointment will display in the **History log** on the Appointment details screen.

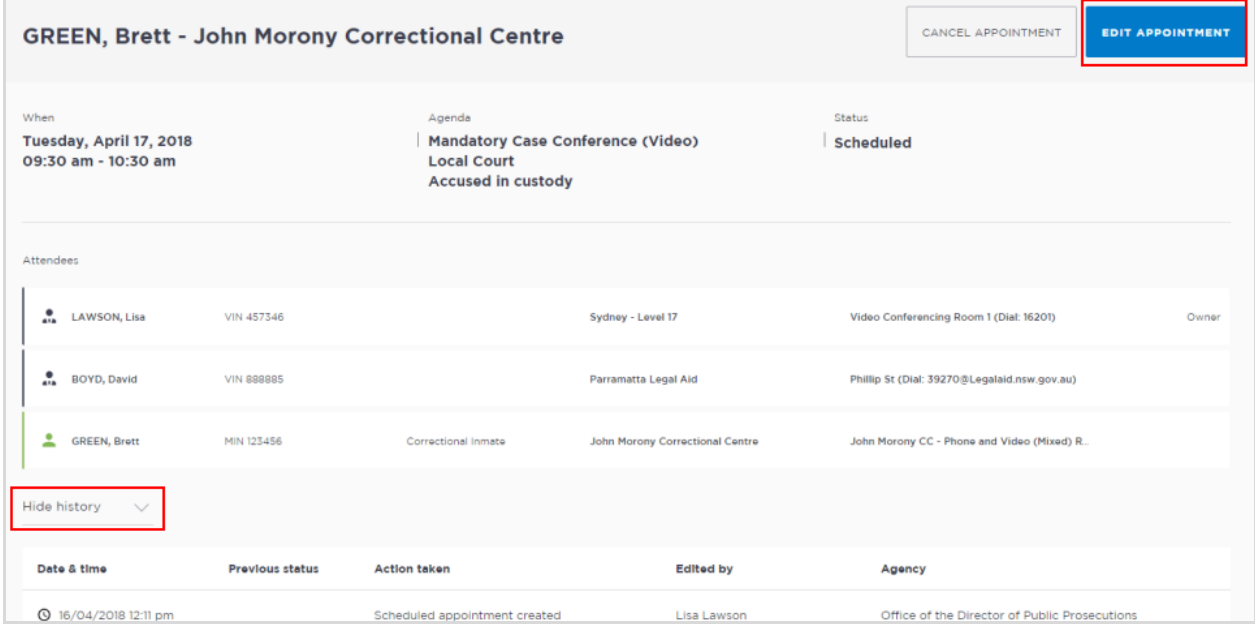

## **Activity 8 - Edit an Appointment**

Refer to Appendix 1 for Training Accounts log-ins.

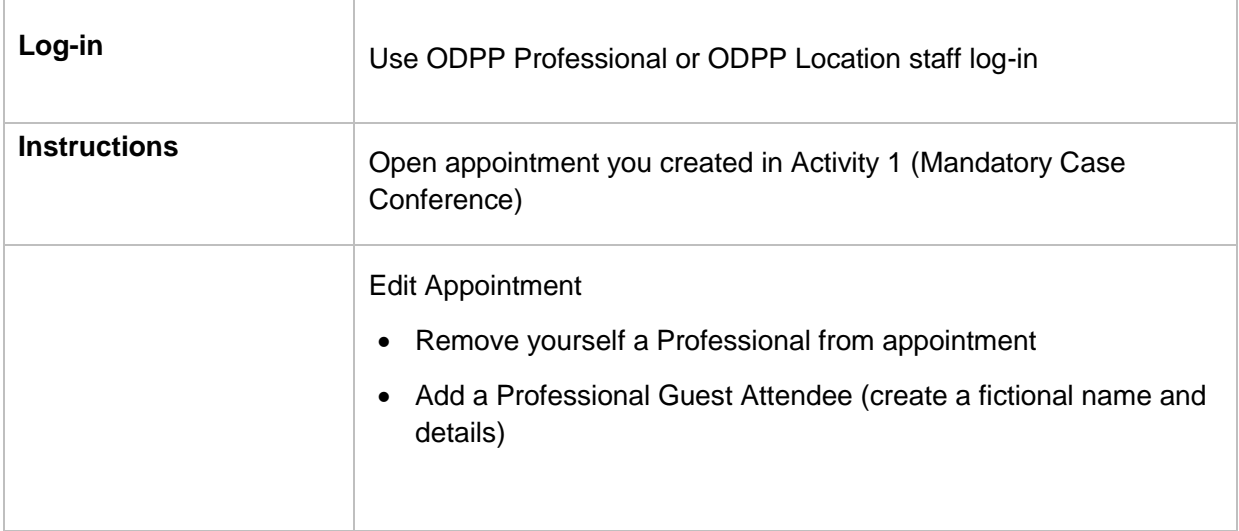

#### Notes:

## <span id="page-51-0"></span>**Print Appointment List**

The appointment list can be used as the daily job sheet or daily report. The appointments list also includes an option to print the list.

- 1. Click **View Schedule**.
- 2. Click **Appointment List**
- 3. Click the **Print** icon in the top right corner of the screen

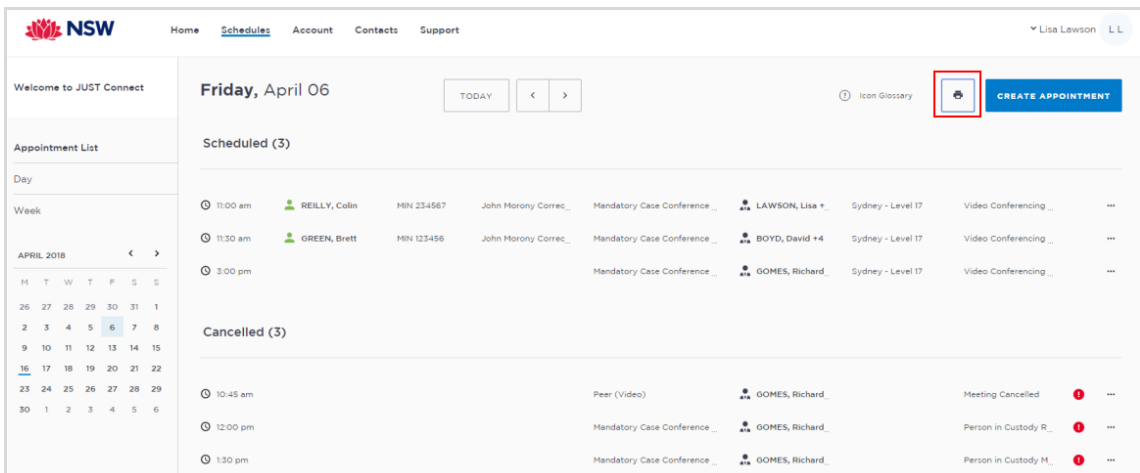

- 4. The **PDF document** downloads. Click on the **downloaded document** at the bottom left of the screen to open the document.
- 5. The Appointments List document displays.

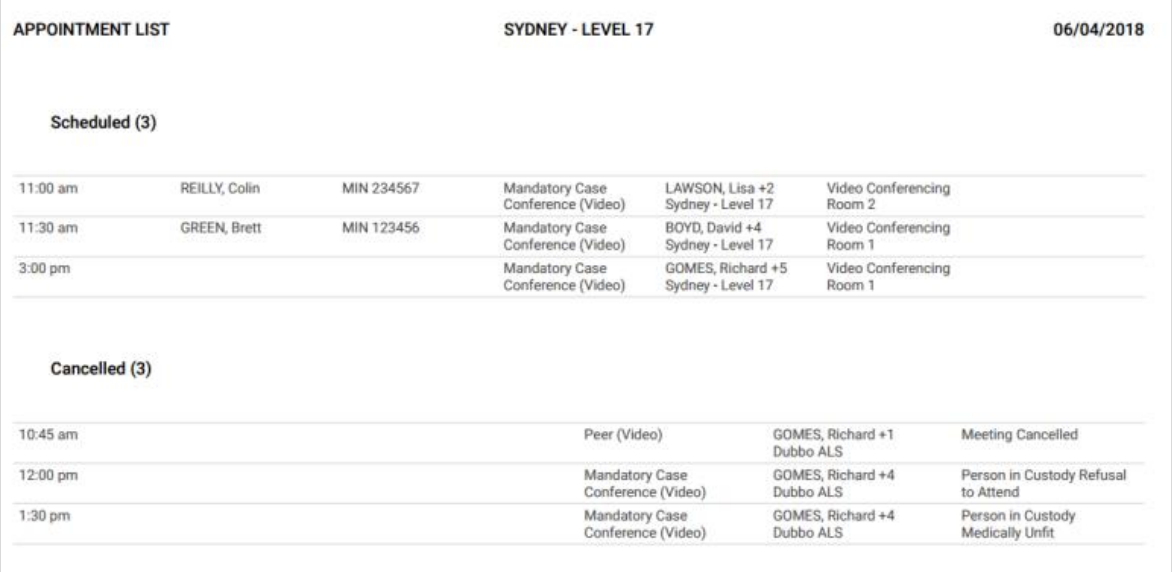

## <span id="page-52-0"></span>**Notifications and Reminders**

The system generates notifications which are sent via email or SMS for the following reasons.

#### **Email notifications are sent:**

- When a new appointment is created (scheduled or pending), to all attendees **not** including the person making the appointment (i.e. the creator) UNLESS you are the solicitor and have made the booking yourself
- When a pending appointment is approved or declined, to all attendees and the creator.
- When any change is made to the appointment including time, location, attendees added or removed etc.
- When an appointment is cancelled, to all attendees and the creator and a reason will be given (note: a reason will not be given for family and friend appointments)
- At 8am to remind attendees of appointments, if users have requested email in their Account Settings or if they are a guest attendee and have an email address recorded in JUST Connect.

#### **SMS Notifications**

SMSs are only sent on the day of the appointment to appointment attendees. They are only sent to:

- Attendees who have a mobile number recorded and have requested SMS notification in their Account Settings; and
- Guest professionals/family (who do not set notification options) where a mobile number has been recorded.

#### An SMS is sent to the above attendees:

- At 8am to remind attendees of scheduled appointments
- At 8am to notify attendees of pending appointments that day that have not been confirmed (in a separate SMS to the above)
- Where the status of an appointment changes on the day of the appointment  $-$  i.e. the appointment is accepted, declined or cancelled on the day of the appointment.
- 5 minutes before the start time of family and friend appointments as a reminder.

Notification preferences can be managed by each user from their **Account** screen.

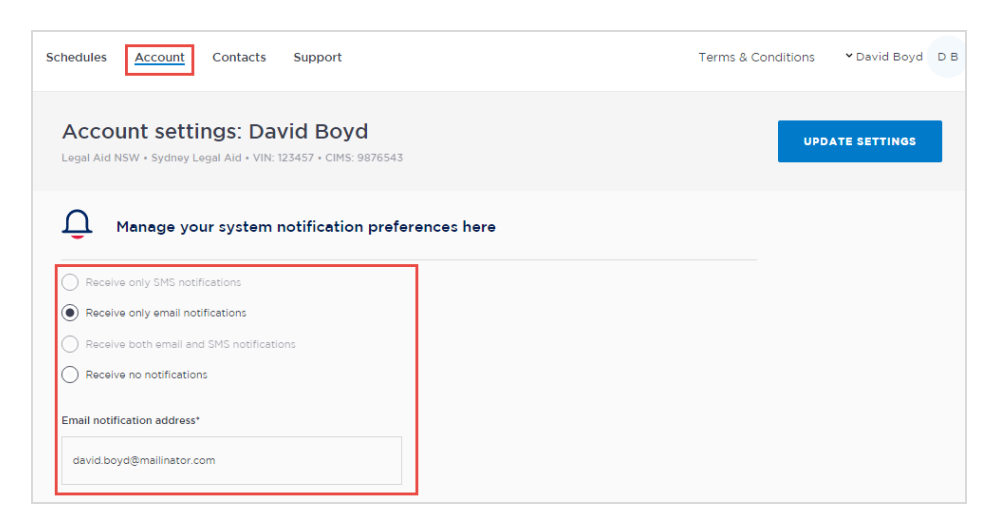

#### **Examples:**

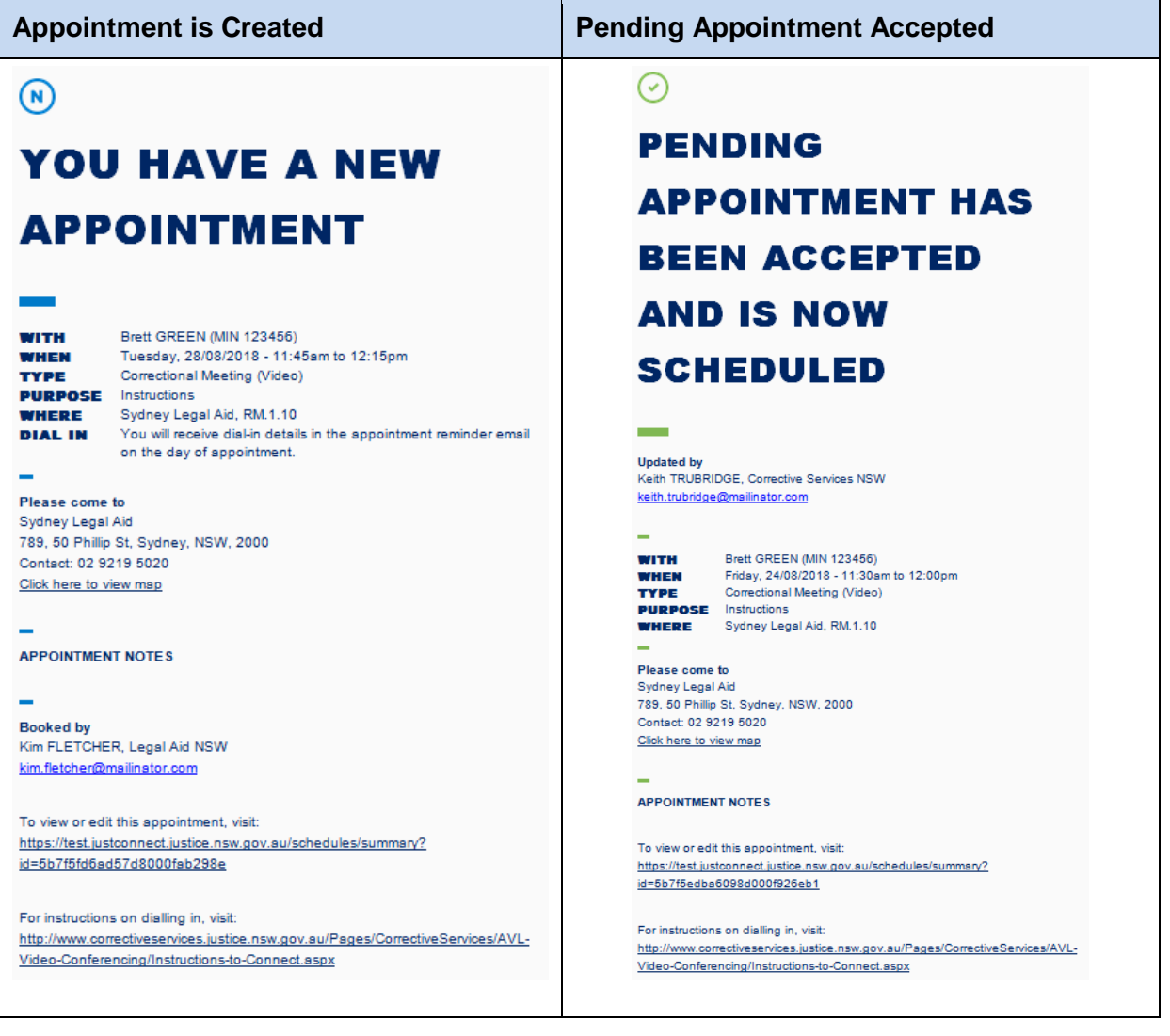

ODPP & CDPP Workbook November 2018 Page 54 of 59 Version 1.5

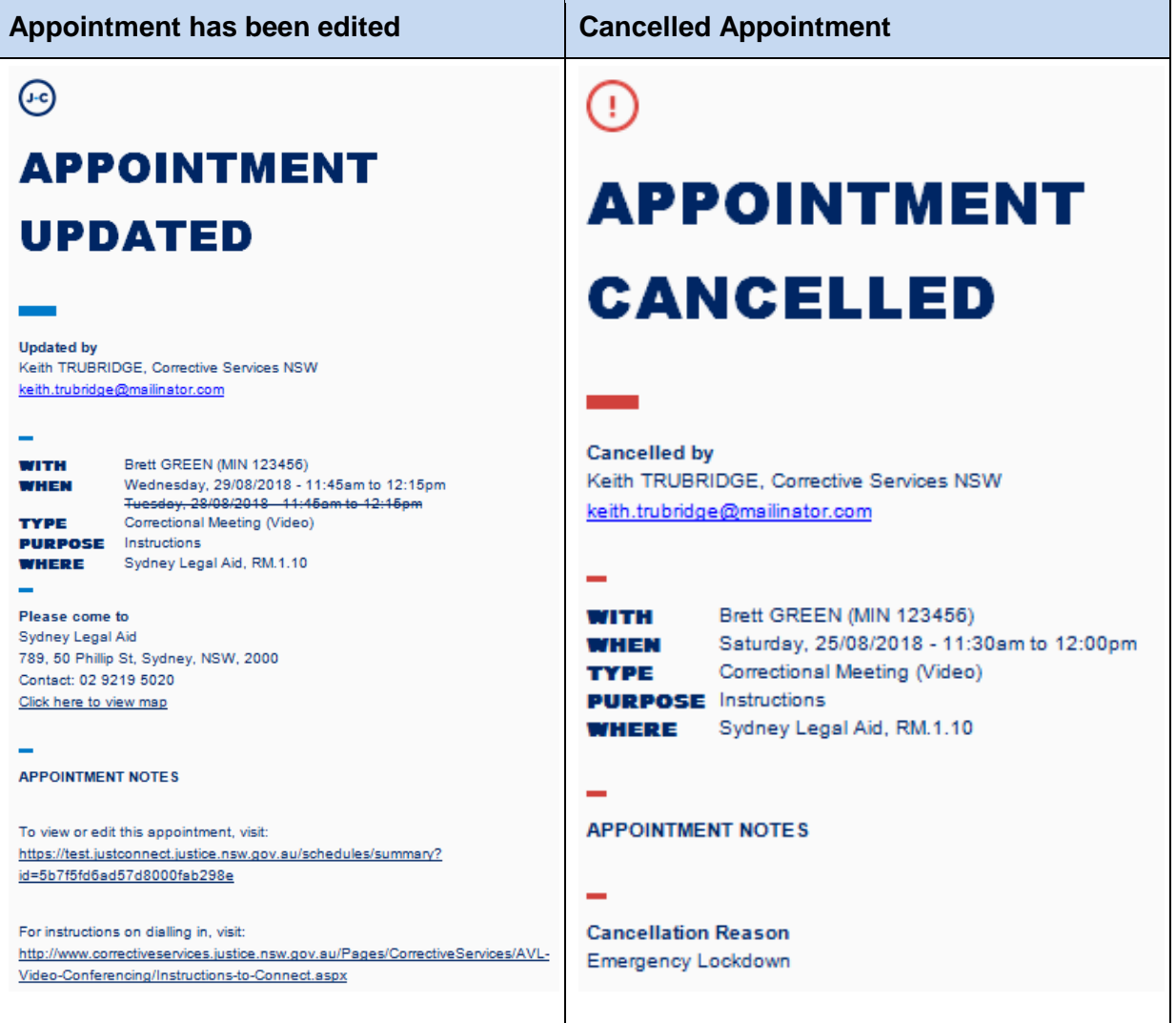

## <span id="page-55-0"></span>**Manage Personal Account Settings**

## <span id="page-55-1"></span>**Personal Account Settings**

You can manage your personal account settings via the Account page, accessed at the top of the screen.

#### **From this page you can update your:**

- Phone number
- Mobile number
- Notification preferences (both SMS and email)
- Email notification address

#### **To make changes to your details:**

- Click **Account** link in menu bar
- Make your changes
- Click **Update Settings** to save the changes.

<span id="page-55-2"></span>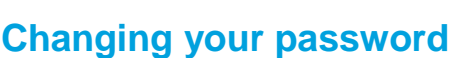

Your JUST Connect log-in is linked to your network password. If it needs to be changed, you should contact your normal IT support.

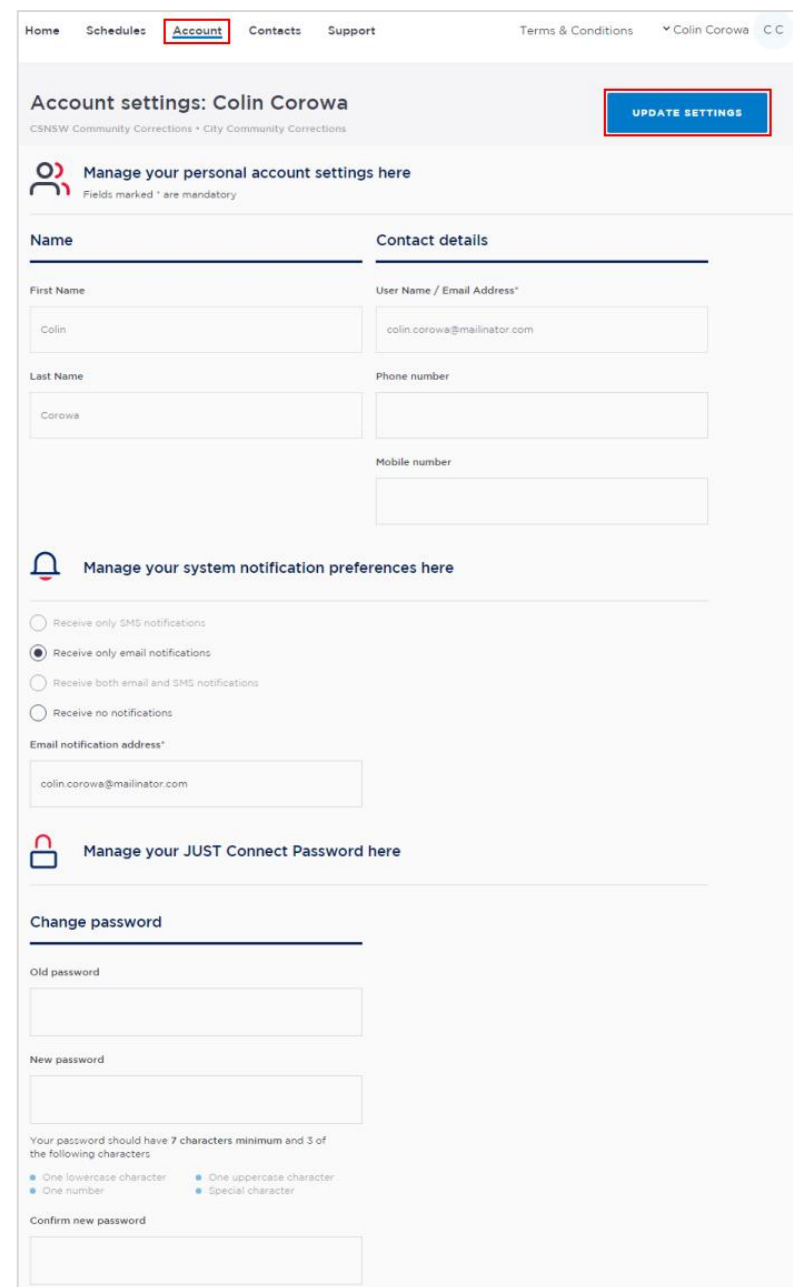

## <span id="page-56-0"></span>**Support**

The Support page provides support information and instructional guides for current users of JUST Connect.

Click on the **Support** link in the Menu bar at the top of your screen.

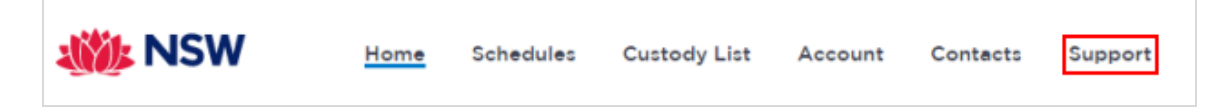

Displays the **JUST Connect Support** page.

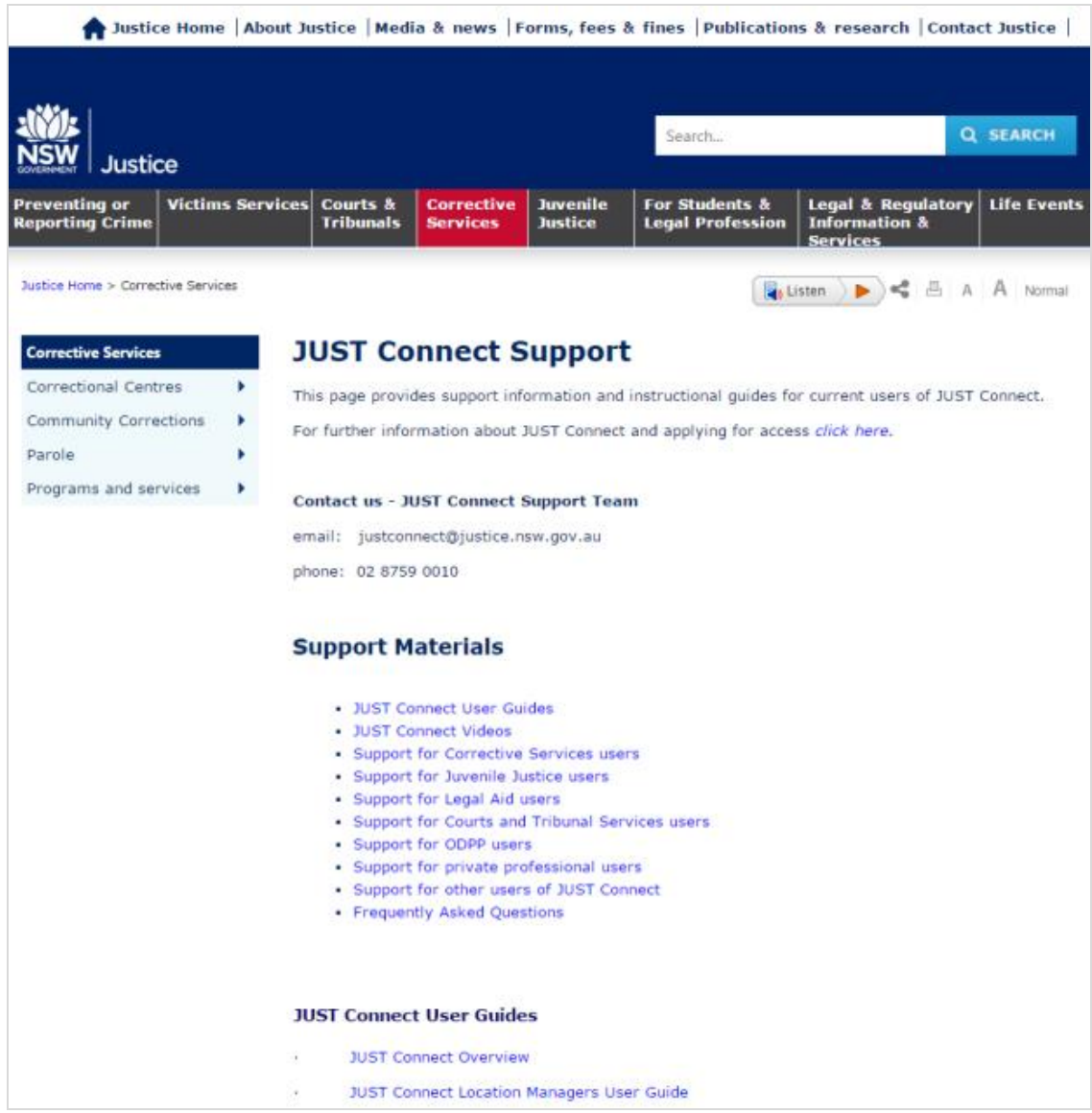

Please do not save these documents to your PC. The most up to date versions will be maintained via the support page.

## <span id="page-57-0"></span>**Appendix 1 – Training Accounts**

Please find listed below Training accounts for use in the training environment in conjunction with activities in this workbook. You can select any of the following accounts to log into the training environment and practice.

Each account lists username log-in and password, as well as person's in-custody which can be added when creating appointments (correctional meeting & assessments).

Please keep in mind the following accounts may be used by multiple people simultaneously. This may lead to some time slots not being available when creating appointments. If this occurs you please selected an alternative time and/or date.

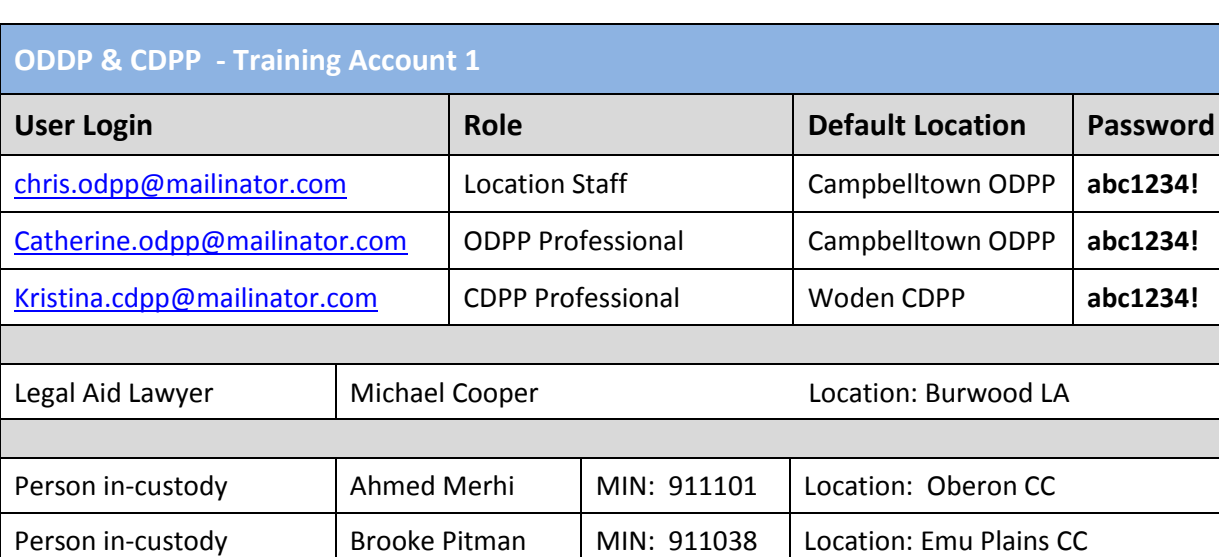

#### **Training Link: <https://training.justconnect.justice.nsw.gov.au/login>**

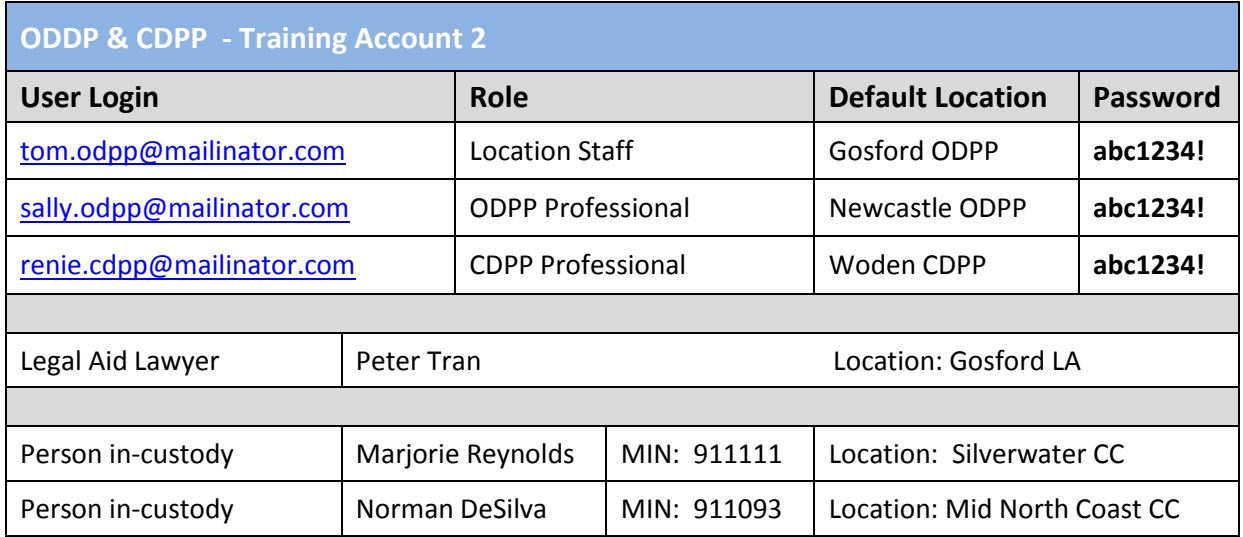

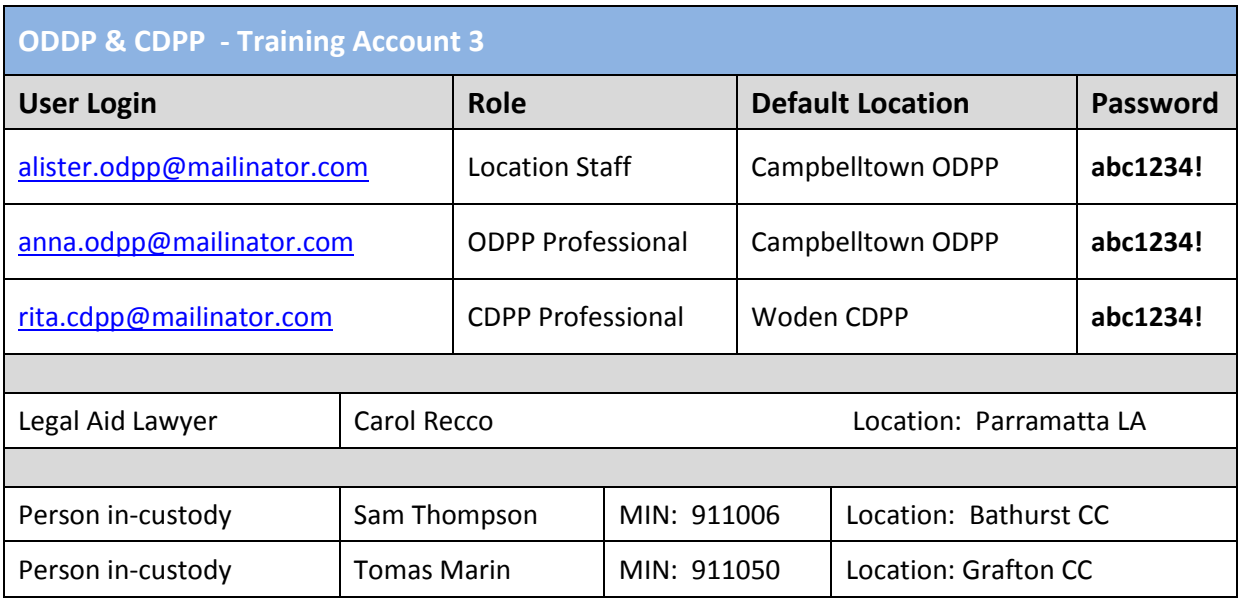

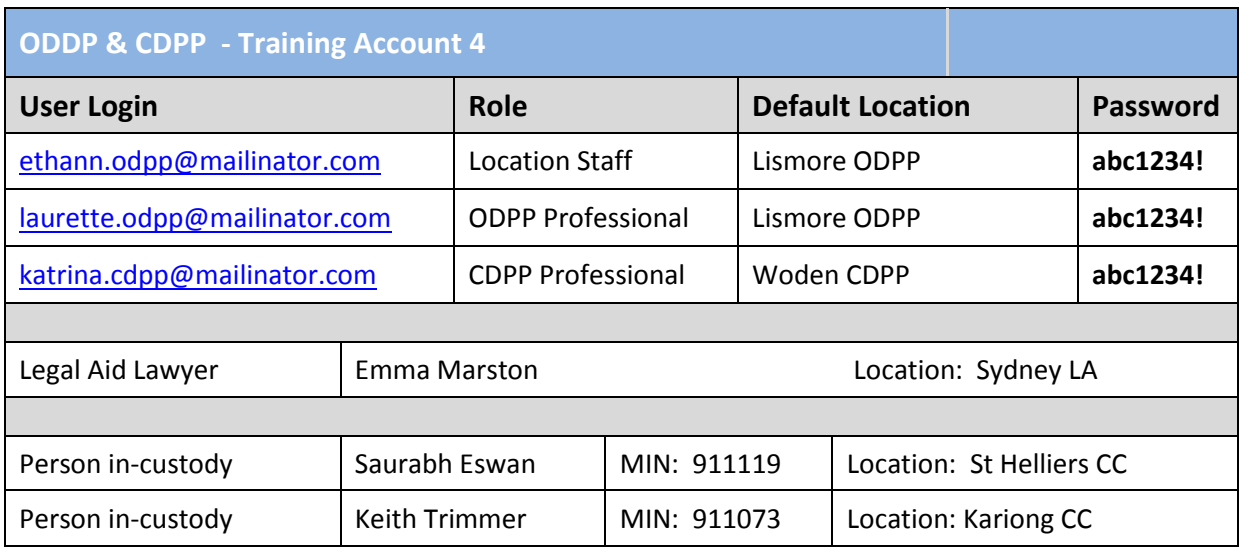

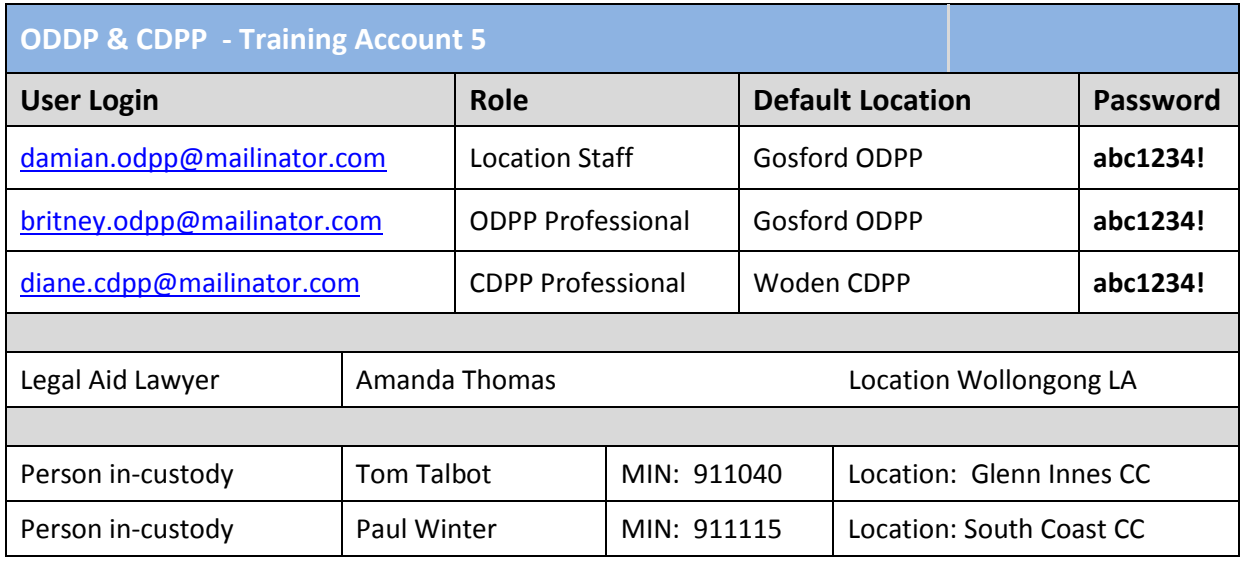